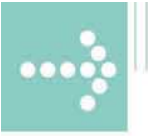

# Handbücher/Manuals

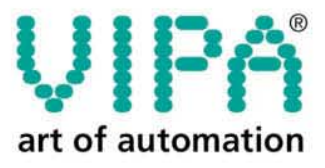

**VIPA Gesellschaft für Visualisierung** und Prozessautomatisierung mbH

Ohmstraße 4 D-91074 Herzogenaurach Tel.: +49-9132-744-0 Fax: +49-9132-744-144 Internet: www.vipa.de E-Mail: Info@vipa.de

 $0.0000000$ 

# **Manual**

### **VIPA CPU 51xS SPEED7**

Order No.: VIPA HB145E Rev. 04/30

The information contained in this manual is supplied without warranties. Information is subject to change without notice.

© Copyright 2004 VIPA, Gesellschaft für Visualisierung und Prozessautomatisierung mbH Ohmstraße 4, D-91074 Herzogenaurach, Tel.: +49 (91 32) 744 -0 Fax.: +49 (91 32) 744-144 Email: info@vipa.de http://www.vipa.de

**Hotline: +49 (91 32) 744-114** 

All rights reserved

The contents of this manual was carefully examined to ensure that it conforms with the described hardware and software. However, discrepancies can not be avoided. The specifications in this manual are examined regularly and corrections will be included in subsequent editions. We gratefully accept suggestions for improvement. **Disclaimer of liability** 

VIPA $^\circ$ is a registered trademark of VIPA Gesellschaft für Visualisierung und Prozessautomatisierung mbH STEP® is a registered trademark of Siemens AG. Windows $^\circ$  is a registered trademark of Microsoft Corp. **Trademarks** 

> Any other trade marks referred to in the text are the trademarks of the respective owner and we acknowledge their registration.

### **Content**

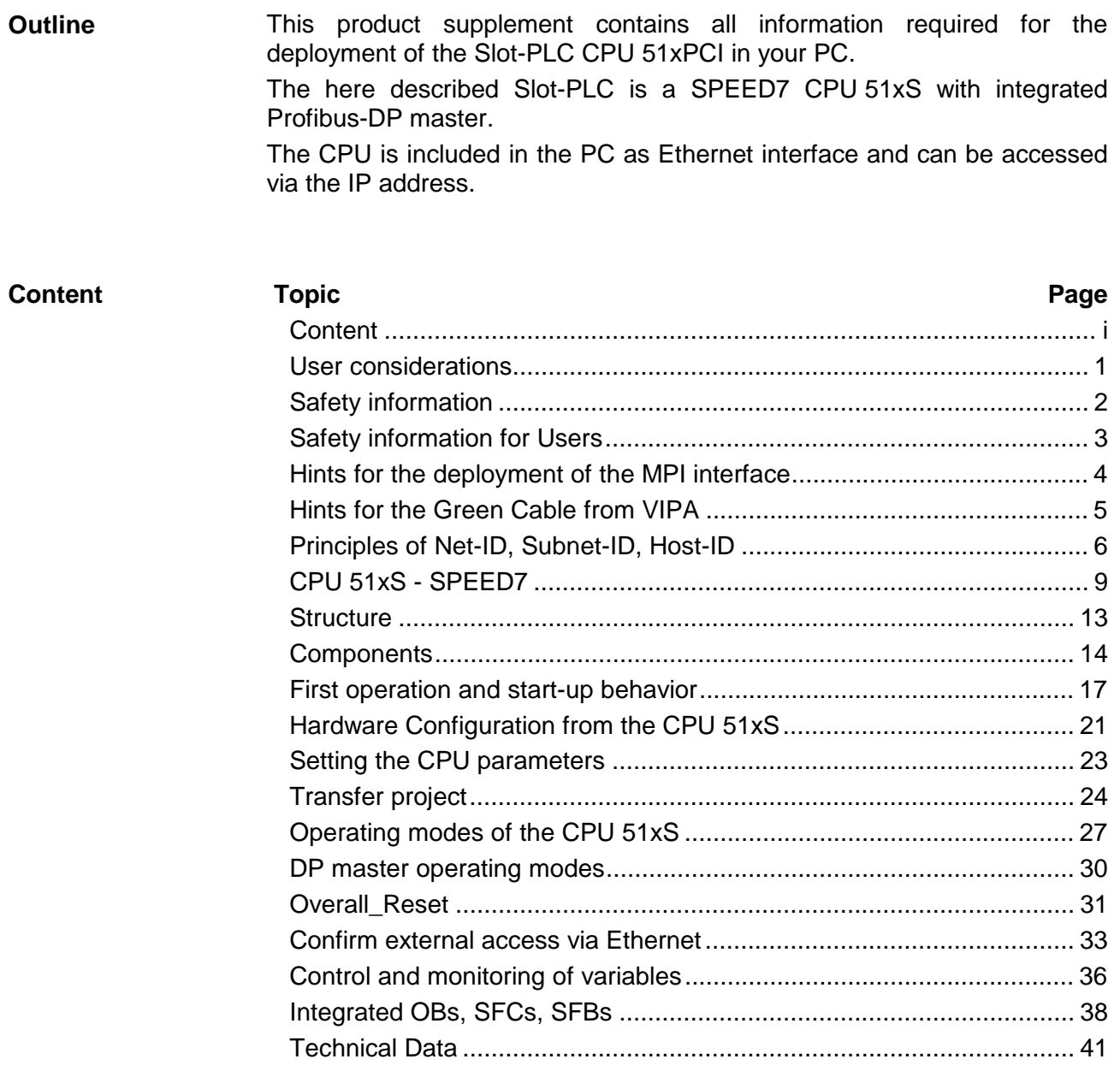

#### **Order data**

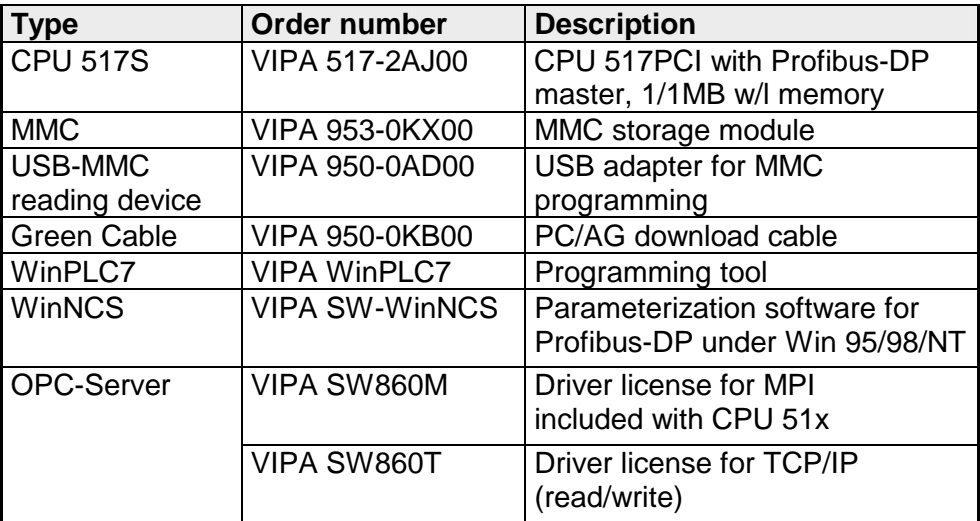

### <span id="page-6-0"></span>**User considerations**

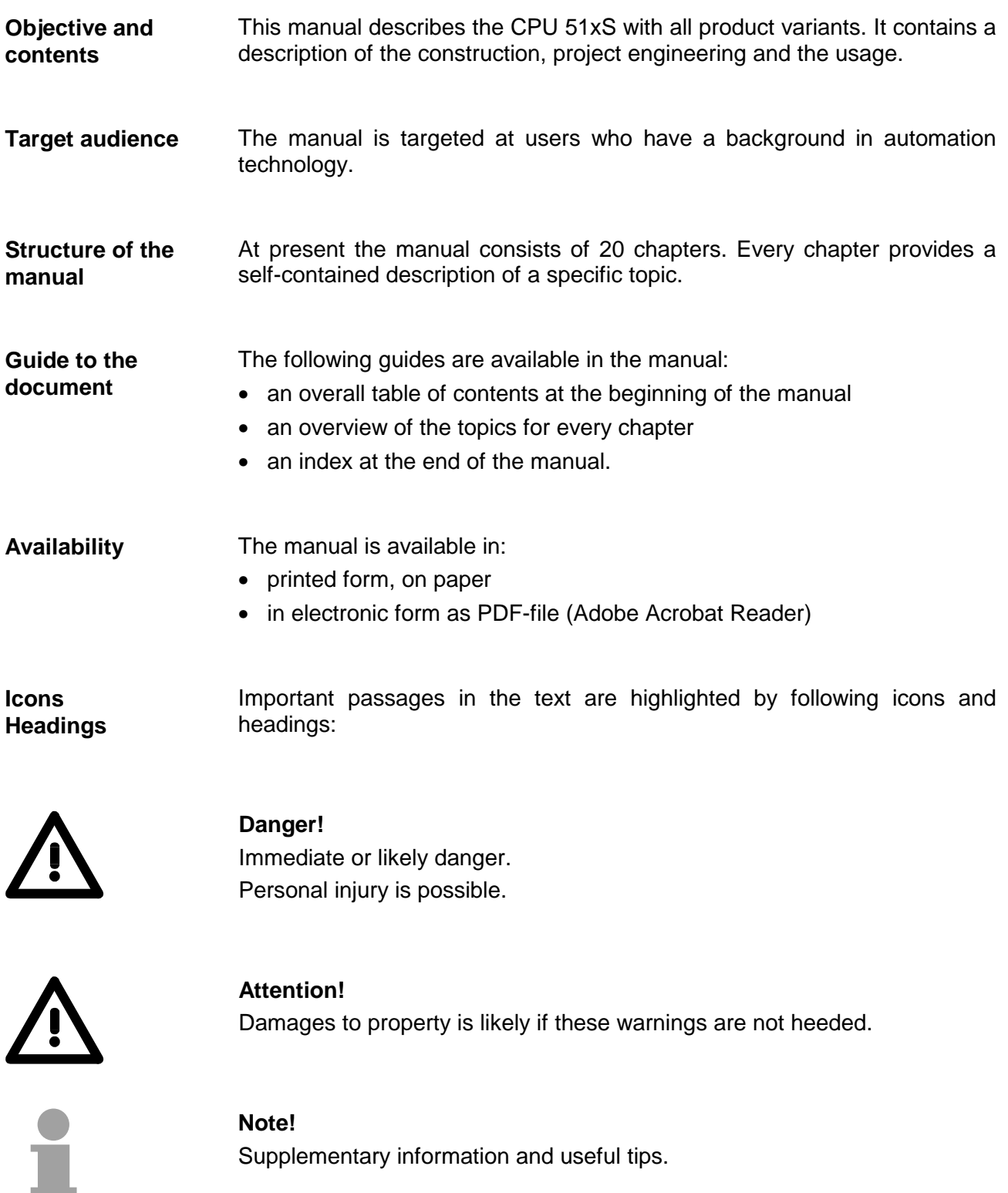

### <span id="page-7-0"></span>**Safety information**

**Applications conforming with specifications** 

The CPU51xS is constructed and produced for:

- the employment under Profibus
- communication and process control
- general control and automation applications
- industrial applications
- operation within the environmental conditions specified in the technical data
- installation into a cubicle

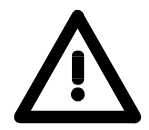

#### **Danger!**

This device is not certified for applications in

• in explosive environments (EX-zone)

**Documentation** 

The manual must be available to all personnel in the

- project design department
- installation department
- commissioning
- operation

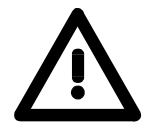

#### **The following conditions must be met before using or commissioning the components described in this manual:**

- Modification to the process control system should only be carried out when the system has been disconnected from power!
- Installation and modifications only by properly trained personnel
- The national rules and regulations of the respective country must be satisfied (installation, safety, EMC ...)

**Disposal** 

**National rules and regulations apply to the disposal of the unit!**

### <span id="page-8-0"></span>**Safety information for Users**

**Handling of electrostatically sensitive modules**  VIPA modules make use of highly integrated components in MOStechnology. These components are extremely sensitive to over-voltages that can occur during electrostatic discharges.

The following symbol is attached to modules that can be destroyed by electrostatic discharges:

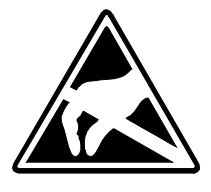

The symbol is located on the module, the module rack or on packing material and it indicates the presence of electrostatic sensitive equipment.

It is possible that electrostatic sensitive equipment is destroyed by energies and voltages that are far less than the human threshold of perception. These voltages can occur where persons do not discharge themselves before handling electrostatically sensitive modules and they can damage components thereby, causing the module to become inoperable or unusable. Modules that have been damaged by electrostatic discharges may fail after a temperature change, mechanical shock or changes in the electrical load.

Only the consequent implementation of protection devices and meticulous attention to the applicable rules and regulations for handling the respective equipment can prevent failures of electrostatically sensitive modules.

Modules have to be shipped in the original packing material.

**Shipping of electrostatically sensitive modules** 

**Measurements and alterations on electrostatically sensitive modules** 

When you are conducting measurements on electrostatically sensitive modules you should take the following precautions:

- Floating instruments must be discharged before use.
- Instruments must be grounded.

Modifying electrostatically sensitive modules you should only use soldering irons with grounded tips.

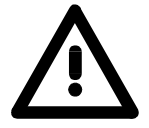

#### **Attention!**

Personnel and instruments should be grounded when working on electrostatically sensitive modules.

### <span id="page-9-0"></span>**Hints for the deployment of the MPI interface**

The MP<sup>2</sup>I jack combines 2 interfaces in 1: **What is MP2 I?** 

- MP interface
- RS232 interface

Please regard that the RS232 functionality is only available by using the Green Cable from VIPA.

The MP interface provides the data transfer between CPUs and PCs. In a bus communication you may transfer programs and data between the CPUs interconnected via MPI. **Deployment as MP interface** 

> Connecting a common MPI cable, the MPI jack supports the full MPI functionality.

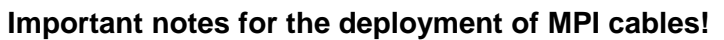

Deploying MPI cables at the CPUs from VIPA, you have to make sure that Pin 1 is not connected. This may cause transfer problems and in some cases damage the CPU!

Especially Profibus cables from Siemens, like e.g. the 6XV1 830-1CH30, must not be deployed at MP<sup>2</sup>I jack.

For damages caused by nonobservance of these notes and at improper employment, VIPA does not take liability!

**Deployment as RS232 interface only via "Green Cable"**

For the serial data transfer from your PC, you normally need a MPI transducer. Fortunately you may also use the "Green Cable" from VIPA. You can order this under the order no. VIPA 950-0KB00.

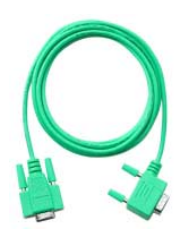

transfer via the MP<sup>2</sup>I jack exclusively for VIPA components. Please regard the hints for the deployment of the "Green Cable" on the following page.

The "Green Cable" supports a serial point-to-point connection for data

### <span id="page-10-0"></span>**Hints for the Green Cable from VIPA**

**What is the Green Cable?** 

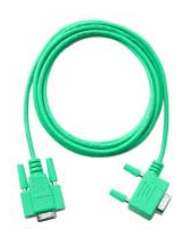

The Green Cable is a green connection cable, manufactured exclusively for the employment at VIPA System components.

The Green Cable is a programming and download cable for VIPA PLCs and VIPA fieldbus masters. The Green Cable from VIPA is available under the order no. VIPA 950-0KB00.

The Green Cable allows you to:

- *transfer projects serial* Avoiding high hardware needs (MPI transducer, etc.) you may realize a serial point-to-point connection via the Green Cable and the MP<sup>2</sup>I jack.
- *execute firmware updates of the CPUs and fieldbus masters* Via the Green Cable and an upload application you may update the firmware of all recent CPUs 11x, 21x, 31x, 51x and certain fieldbus masters (see Note).

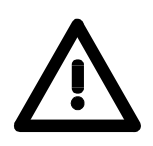

#### **Important notes for the deployment of the Green Cable**

Nonobservance of the following notes may cause damages on system components.

For damages caused by nonobservance of the following notes and at improper deployment, VIPA does not take liability!

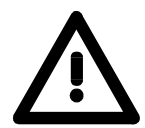

#### **Note to the application area**

The Green Cable may exclusively employed directly at the concerning jacks of the VIPA components (in between plugs are not permitted).

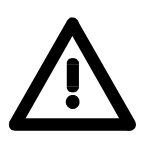

#### **Note to the lengthening**

The lengthening of the Green Cable with another Green Cable res. the combination with further MPI cables is not permitted and causes damages of the connected components!

The Green Cable may only be lengthened with a 1:1 cable (all 9 Pins are connected 1:1).

### <span id="page-11-0"></span>**Principles of Net-ID, Subnet-ID, Host-ID**

The CPU 51xS PC plug-in card consists of a CPU and an Ethernet portion that communicate via a TCP-based point-to-point connection. To enable this, CPU and Ethernet portion each have an alterable IP address that may only differ in the Host-ID. **Why Principles?** 

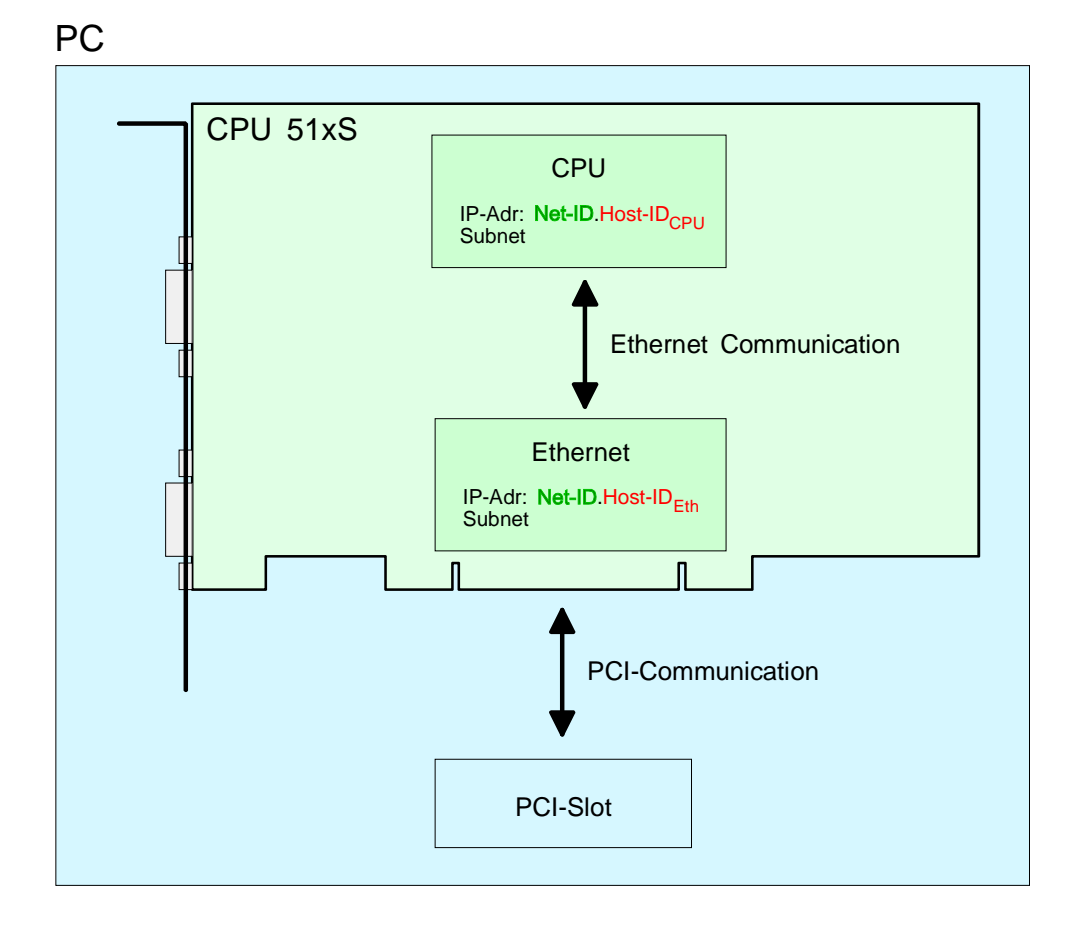

If you want to install several CPU 51xS in one PC, every CPU 51xS plug-in card needs an own Net-ID.

The following text describes the approach for the assignment of IP addresses together with Net-ID and Host-ID.

Every IP address is a combination of a **Net-ID** and a **Host-ID**. **Net-ID Host-ID** 

The **Net**work-ID identifies a network res. a network controller that administrates the network.

The Host-ID marks the network connections of a participant (host) to this network.

The Host-ID can be further divided into a **Subnet-ID** and a *new* **Host-ID** by using an bit for bit AND assignment with the **Subnet-Mask**. **Subnet-Mask** 

The area of the original Host-ID that is overwritten by 1 of the Subnet-Mask becomes the Subnet-ID, the rest is the new Host-ID.

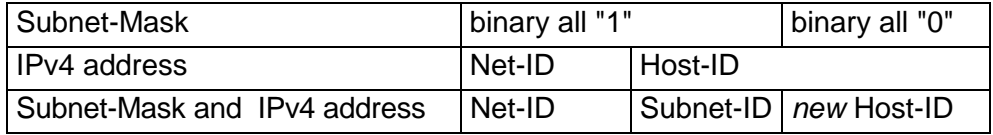

A TCP-based communication via point-to-point, hub or switch connection is only possible between stations with identical Network-ID and Subnet-ID! Different area must be connected with a router.

The Subnet-Mask allows you to sort the resources after your needs. This means e.g. that every department gets an own subnet and thus does not interfere another department.

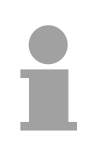

#### **Note!**

When using the CPU 51xS in your PC, the Net-ID of the CPU 51xS must not be assigned to another device. Otherwise you have to reassign the addresses.

For IPv4 addresses there are five address formats (class A to class E) that are all of a length of  $4$  Byte = 32 Bit. **Address classes** 

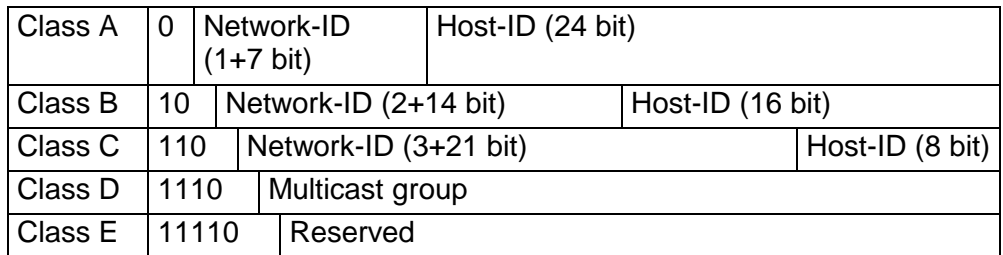

The classes A, B and C are used for individual addresses, class D for multicast addresses and class E is reserved for special purposes.

The address formats of the classes A, B, C are only differing in the length of Network-ID and Host-ID.

#### To build up private IP-Networks within the internet, RFC1597/1918 reserves the following address areas: **Private IP networks**

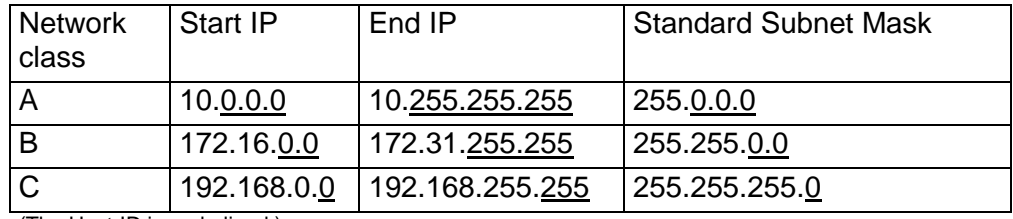

(The Host-ID is underlined.)

These addresses can be used as net-ID by several organizations without causing conflicts, for these IP addresses are neither assigned in the internet nor are routed in the internet.

Some Host-IDs are reserved for special purposes.

**Reserved Host-Ids** 

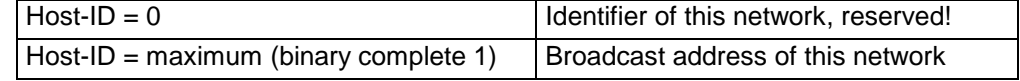

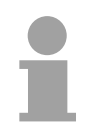

### **Note!**

Never choose an IP address with Host-ID=0 or Host-ID=maximum!

(e.g. for class B with Subnet Mask = 255.255.0.0, the "172.16.0.0" is reserved and the "172.16.255.255" is occupied as local broadcast address for this network.)

### <span id="page-14-0"></span>**CPU 51xS - SPEED7**

#### **General**

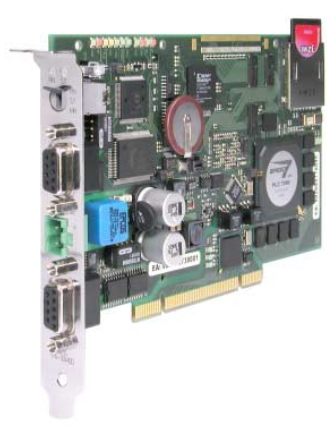

The CPU 51xS is a fully adequate PLC-CPU in form of a PCI-slot card for PC-based applications. The operating systems Windows<sup>®</sup> 98, ME, NT4, 2000 and XP are supported.

The range of performance is adequate to a SPEED7 CPU from the System 300S from VIPA. The programming takes place via standard programming tools like e.g. WinPLC7 from VIPA or  $STEP^*$ 7 from Siemens.

For the link up to the process level there is as well a  $MP<sup>2</sup>$  as a Profibus-DP master interface. Further on, the VIPA OPC-Server is included in the delivery.

After the hardware installation, the card is linked up to the PC as COM interface. For the PCI card is working independent from the PC, you have to provide it external with DC 24V.

As an independent storage medium the PCI card contains a MMC slot for customary in the trade Multi Media Cards (MMC).

### The following properties are characterizing this CPU: • Integrated SPEED7-Chip with 100k commands in 2ms and a minimum cycle time of 100µs • Instruction compatible to STEP<sup>®</sup>7 from Siemens • Project engineering via the STEP<sup>®</sup>7 Manager from Siemens • Integrated supply DC 24V  $\bullet$  MP<sup>2</sup>Interface: MPI (8 dynamic and 8 static connections with up to 1.5MBit/s) or serial point-to-point connection to external PC • Status-LEDs for operating state and diagnosis • Battery buffer for RAM and clock • Integrated Profibus-DP master • Work memory 2MByte (1 MByte for code, 1MByte for data) • MMC-Slot for project engineering and firmware update • 512 Timer, 512 Counter, 8192 Memory-Byte • Firmware update only via MMC • External power supply of the CPU (autarkic operation) • ESD/Burst acc. IEC 61000-4-2/IEC 61000-4-4 (up to level 3) • Shock resistance acc. IEC 60068-2-6 / IEC 60068-2-27 (1G/12G) **Properties Operating security**

#### • Operating temperature: 0 ... +60°C • Storage temperature: -25 ... +70°C **Environment conditions**

- Relative humidity: 5 ... 95% without condensation
- Fanless operation

**Inclusion of the card as Ethernet interface** 

The CPU 51xS PC plug-in card consists of a CPU and an Ethernet portion. For communication, both parts have an own IP address (Ethernet address) that may only be different in the Host-ID. Thus allows you to also use several CPU 51xS in your PC.

The Die CPU portion has the following default IP address:

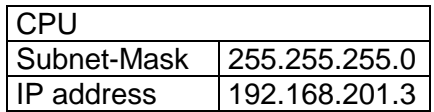

The address for the CPU component is entered via your PLC project engineering tool in form of a virtual CP 343-1.

If the "Net" components of the STEP®7 project engineering tool from Siemens are installed, the Slot-PLC maps into your PU/PC-interface area as **Intel(R) 8255xER**.

To include the plug-in card into your operating system, an according Windows driver file is in consignment. After the installation of the driver, you may enter the IP address and Subnet-Mask for the Ethernet portion of the plug-in card via the "Network environment".

Please take care that the IP addresses of the CPU and the Ethernet component are only differing in the Host-ID.

For example, you may assign the following IP address for the Ethernet portion:

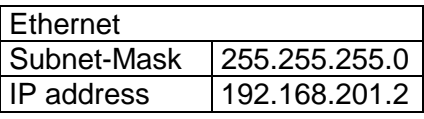

The following illustration shows the installation of the PC plug-in card:

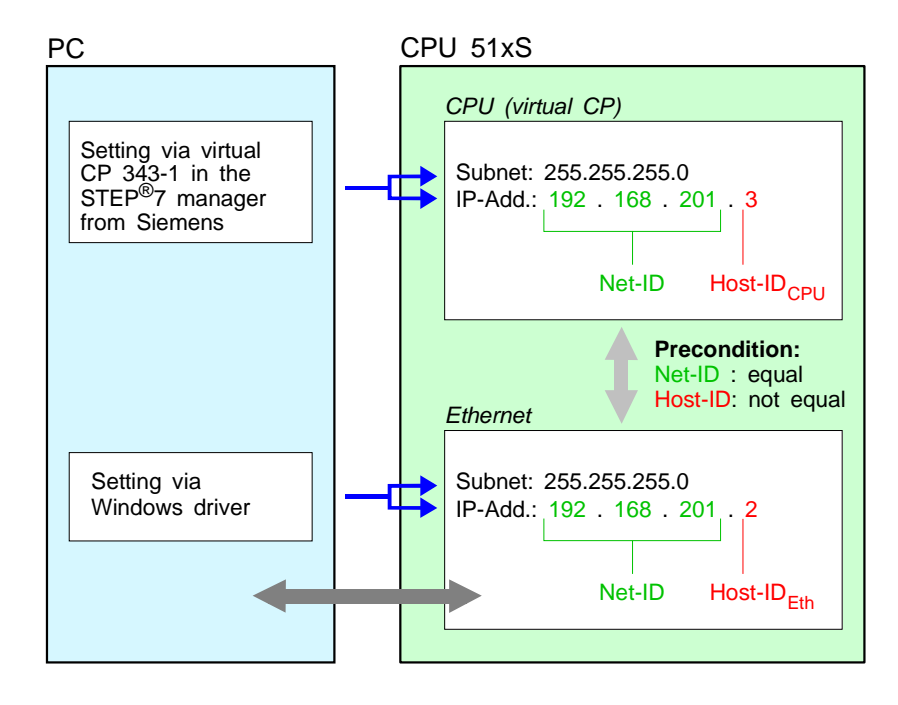

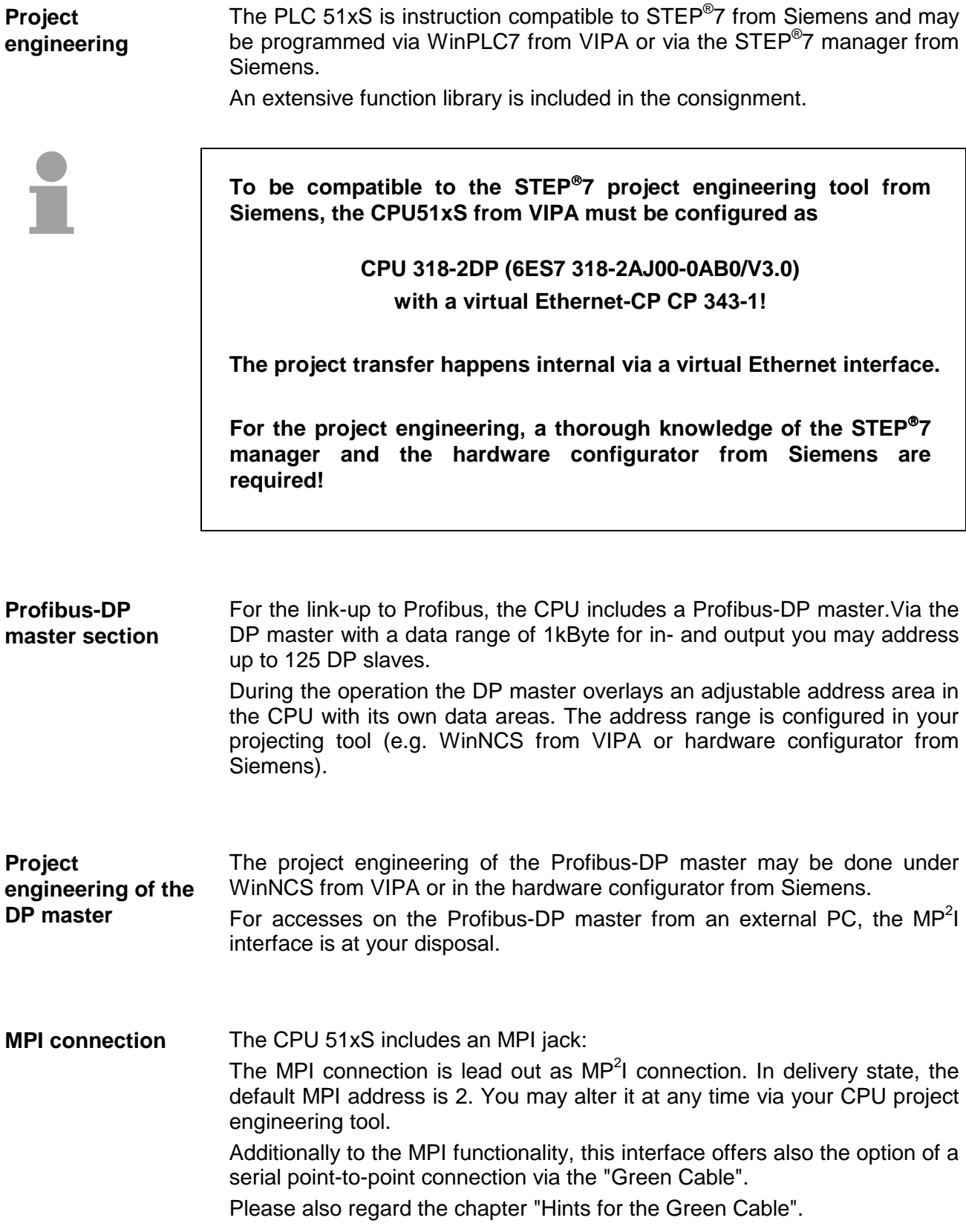

#### **Operating options via PLC-Tool**

For operating the CPU via the PC the program "PLC-Tool" is included in the consignment. For monitoring and operating of the CPU, your PC shows an user interface that is modeled on the schematic view on a CPU front.

Via the PLC-Tool you may request the LED state and monitor res. change the operating mode of the CPU.

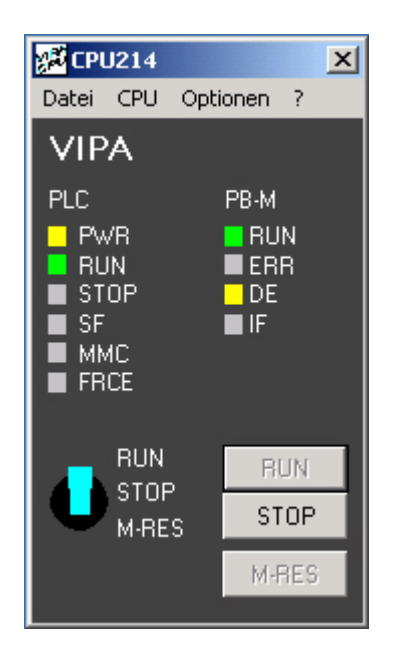

CPU and Profibus-DP master are both using the Multi Media Card (MMC) as external storage medium, independent from the PC. For the installation and dismantling of the MMC you have to open the PC. The MMC is available at VIPA. **Multi Media Card as external storage medium** 

The CPU has an integrated power supply, that has to be provided with DC 24V via the front side. The power supply is protected against polarity inversion and overcurrent. **Integrated power supply** 

> Due to the external voltage supply, you may operate your CPU 51xS card independent from the PC.

### <span id="page-18-0"></span>**Structure**

#### **Overview**

The following components are to find on the PCI slot card

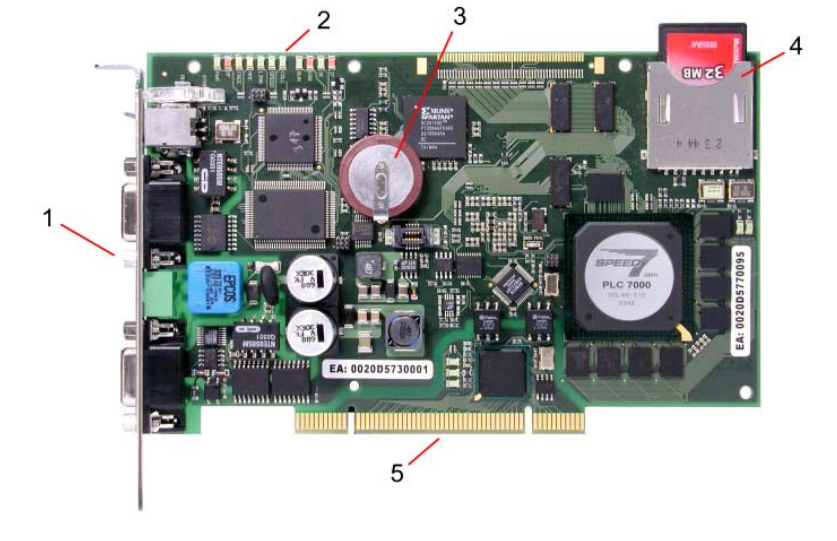

- $[1]$  MP<sup>2</sup>I-, Profibus interface and port for DC 24V
- [2] LEDs for commissioning<br>[3] Lithium accu for clock an
- Lithium accu for clock and user memory
- [4] Port for MMC
- (here MMC is plugged)
- [5] PCI-Bus pins

#### **Plugs and jacks**

The plug-in module has the following jacks and plugs:

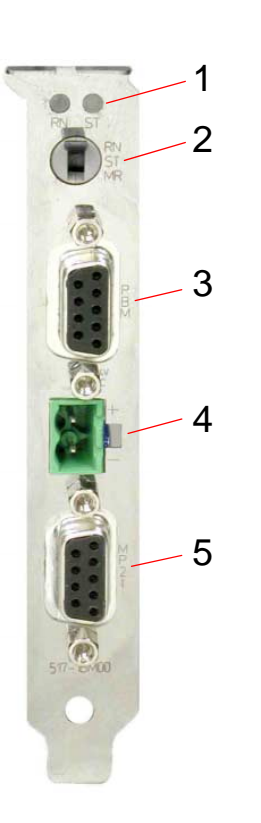

- [1] RUN/STOP LEDs
- [2] Operating mode switch
- [3] Profibus-DP master jack
- [4] External DC24V power supply plug
- [5] MP<sup>2</sup>I jack

### <span id="page-19-0"></span>**Components**

#### **LED bar**

**NR**  $||$  IF  $||$  $\blacksquare$ **IFERR TRUN**  $\mathbf{u}$ coui **II** SPEED LINK **U**lmc **II**FRCE llÍS≠ **T**PMR **STOP** 

On the plug-in module you can see a LED bar for status monitoring of the CPU and the Profibus-DP master. Especially at the commissioning and the external usage of the module, the state of your CPU and your Profibus-DP master is shown.

At deployment inside a PC, you may issue the state of the LEDs on your PC via the delivered software PLC-Tool.

The usage and the according colors of the LEDs are to see in the following tables:

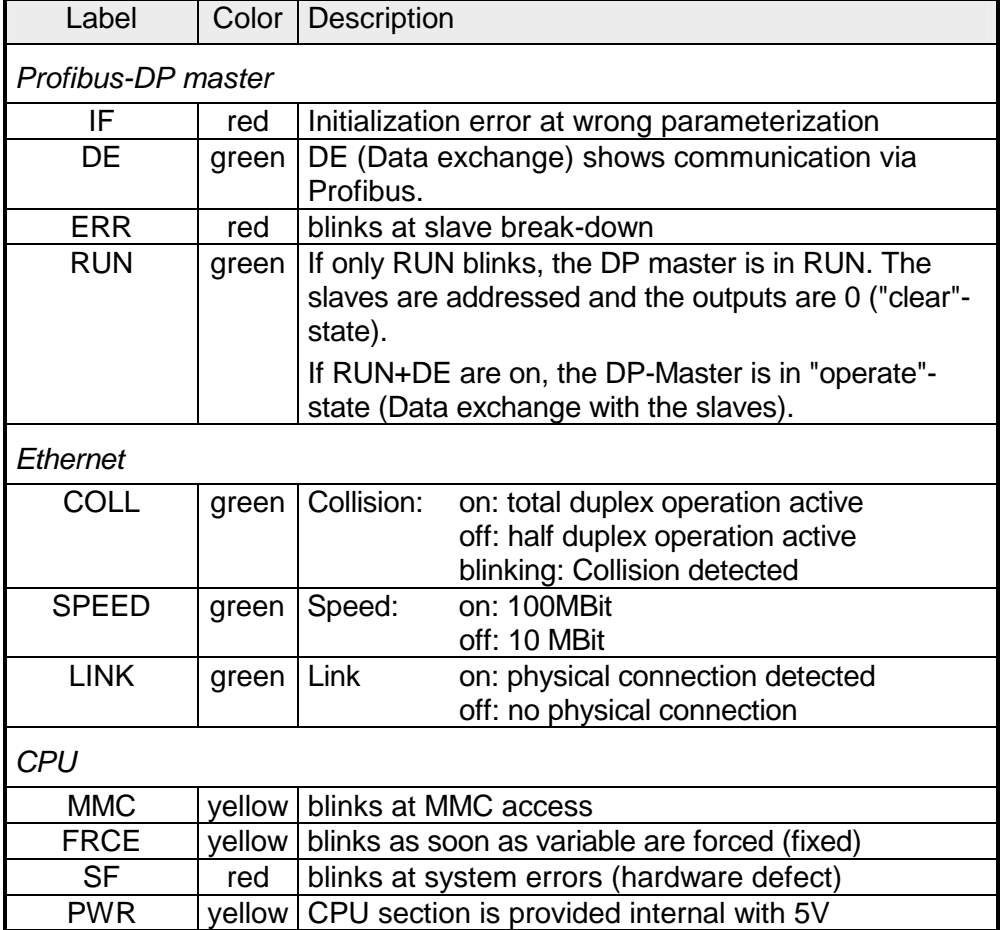

**LEDs at connection panel** 

Above the operating mode lever there are 2 LEDs, showing the operating state:

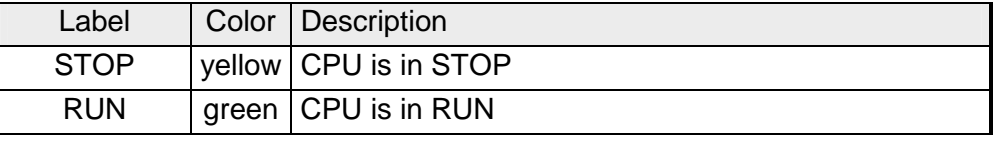

#### **Jacks and plugs**

On the PC plug-in module the following jacks are led out:

#### **Profibus-DP master interface DPM**

Via the 9pin RS485 interface you link up the integrated Profibus-DP master to Profibus. The RS485 jack has the following pin occupancy:

*9-pin jack* 

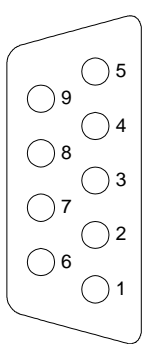

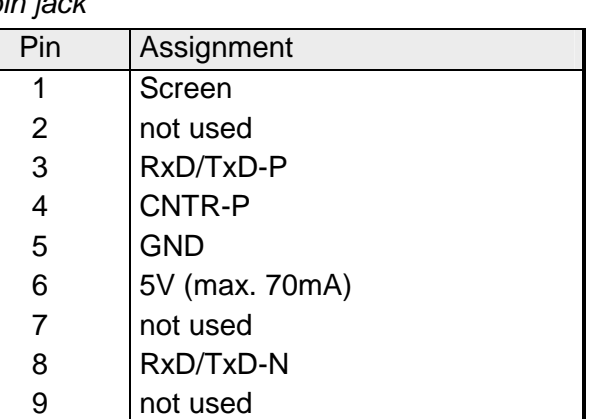

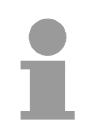

#### **Note!**

Please make sure to activate the terminating resistors at the bus ends!

#### **MP2 I adapter**

MPI serves the connection to the process level. Here you may transfer programs and data between the MPI participants.

Besides the MPI functionality, the MP $2$ I adapter also allows the serial pointto-point connection via the "Green Cable".

The "Green Cable" can exclusively be employed with VIPA components like CPUs and DP master.

Via "Green Cable" you may also parameterize the integrated Profibus-DP master.

The MP $^{2}$ I jack has the following pin assignment:

#### *9-pin jack*

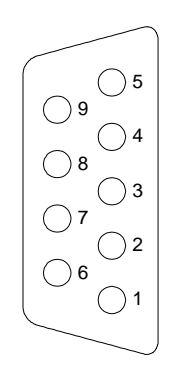

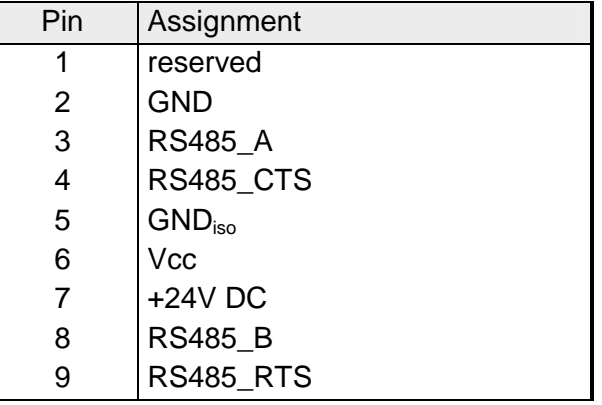

For a PC independent backup of your project, there is a MMC port on the plug-in module. **Port for MMC** 

> The CPU and the integrated Profibus-DP master are both using the MMC as external storage module.

> The MMC (Multi Media Card) is available at VIPA with the order number VIPA 953-0KX00.

> For the MMC uses a file system, you may organize its content at the PC with the USB-MMC reading device from VIPA.

The MMC reading device has the order no.: VIPA 950-0AD00.

#### **Attention!**

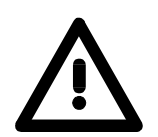

At deployment of a MMC, please regard, that it has to be preformatted with the FAT16 file system. The VIPA MMCs are always delivered preformatted.

**Voltage supply** 

The CPU 51xS PC plug-in card can only be operated with an external DC 24V power supply. This enables the operation of the card outside of a PC res. independent from the PC operation.

Herefore there is a plug on the connection panel with the following pin assignment:

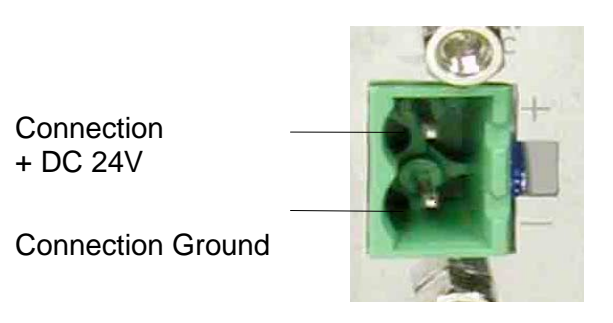

For the cabling a plug-in jack is delivered in the consignment. For connecting your supply conductors it has got screw clamps.

The CPU 51xS contains an internal battery (accu) for protecting the RAM at a power break-down. Additionally the accu buffers the internal clock. The accu is directly reloaded via the integrated voltage supply by means of a special loading electronic and guarantees a buffer of minimum 30 days. The battery has to be error free, so the CPU may switch to RUN. If an error occurs at the integrated accu, the CPU switches to STOP. At this event you should check the Slot-PLC card. Please contact VIPA! **Battery buffer for clock and RAM** 

### <span id="page-22-0"></span>**First operation and start-up behavior**

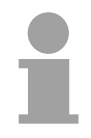

#### **Note!**

For the first operation and for further comprehension, a thorough knowledge of Net-ID, Host-ID and Subnet-ID are assumed. For more detailed information, please read the chapter "Principles of Net-ID, Subnet-ID, Host-ID".

When using the CPU 51xS in your PC, the Net-ID of the CPU 51xS must not already be assigned. Otherwise you must reassign the addresses. You'll find more information further below.

#### **Network planning for the first operation**

In common, your complete network consists of a PC with (at least) one network card and one or more CPU 51xS plug-in cards that are also each listed as network card with the CPU as single participant:

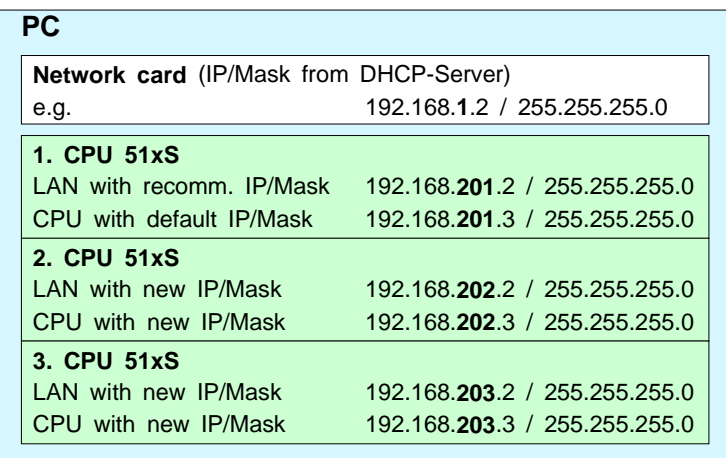

To enable the PC to connect the CPU 51xS plug-in cards and the subordinated CPUs without using a router table, you have to assign an **individual Net-ID** for every card!

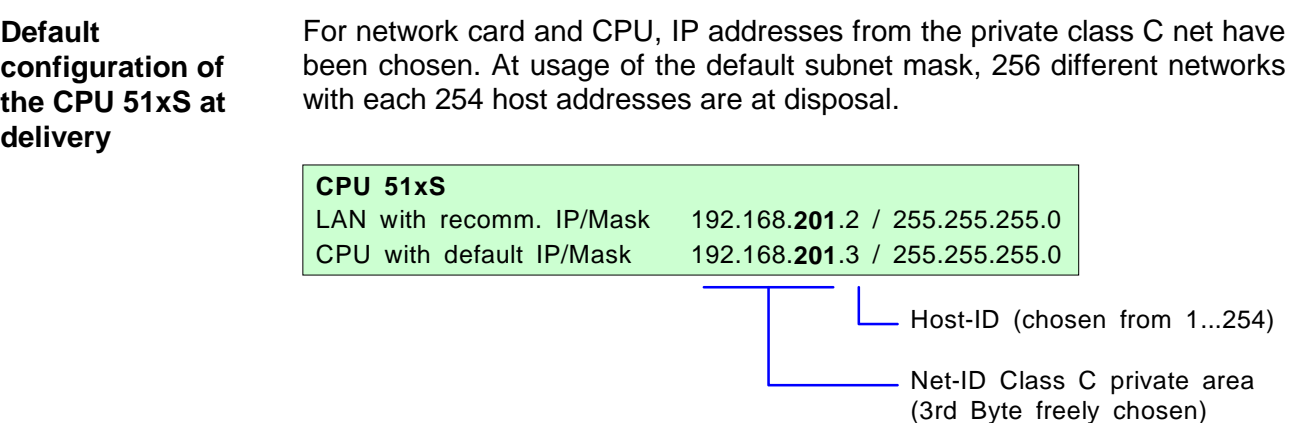

options:

**operation** 

For the first operation, the Net-ID of the CPU 51xS plug-in card must be still available in your company network. You may need to alter the IP address res. subnet mask. The plug-in card has 2 addresses that may only differ in the Host-ID. The **Alter IP address res. subnet mask of the CPU 51xS** 

presetting of the Net-ID happens for the CPU portion as PLC project, the Net-ID for the Ethernet portion is chosen in the Windows network neighborhood.

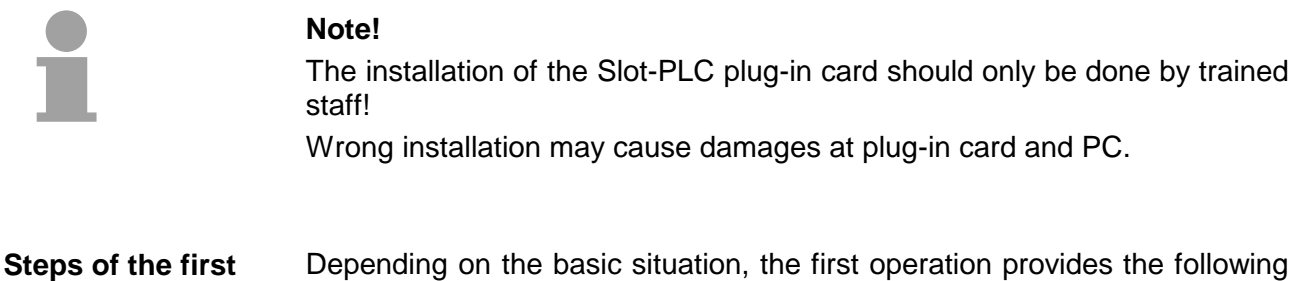

*A) First operation 1 CPU 51xS plug-in card when the default Net-ID is still available in the company network:* 

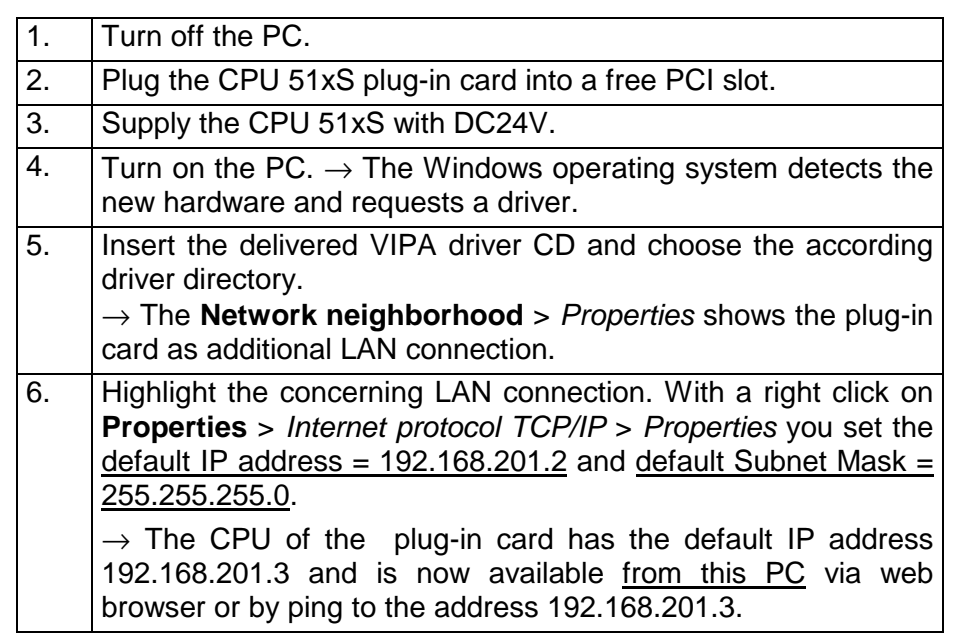

In delivery state, the CPU has been overall reset. Start-up in delivery state

After a STOP→RUN change of the CPU, the DP master receives its parameter data.

For these are not available in an overall reset CPU, the DP master starts with its default parameters (Addr.:1, 1.5 MBit) from the ROM, shows this via the "IF"-LED and switches to RUN.

The CPU switches to RUN without application.

#### **... Continue Steps for the first operation**

*B) First operation of several CPU 51xS plug-in cards where the default Net-ID is still available in the company network:* 

#### **Important note!**

**A double assignment of the Net-ID must be avoided. At usage of several CPU 51xS PC plug-in cards, they have to be started individually one after the other!** 

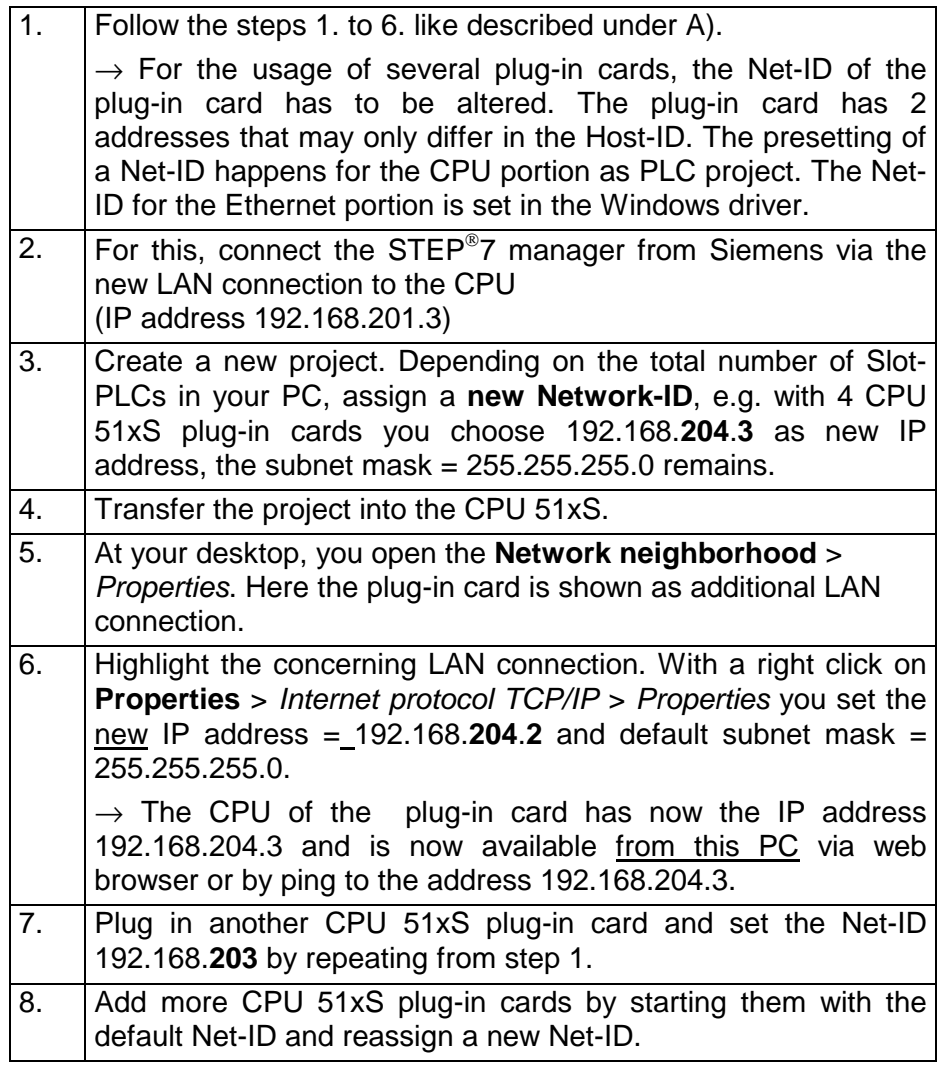

#### **... Continue Steps for the first operation**

*C) First operation 1 CPU 51xS plug-in card where the default Net-ID is not available in the company network:* 

#### **Important note!**

#### **A double assignment of the Net-ID must be avoided.**

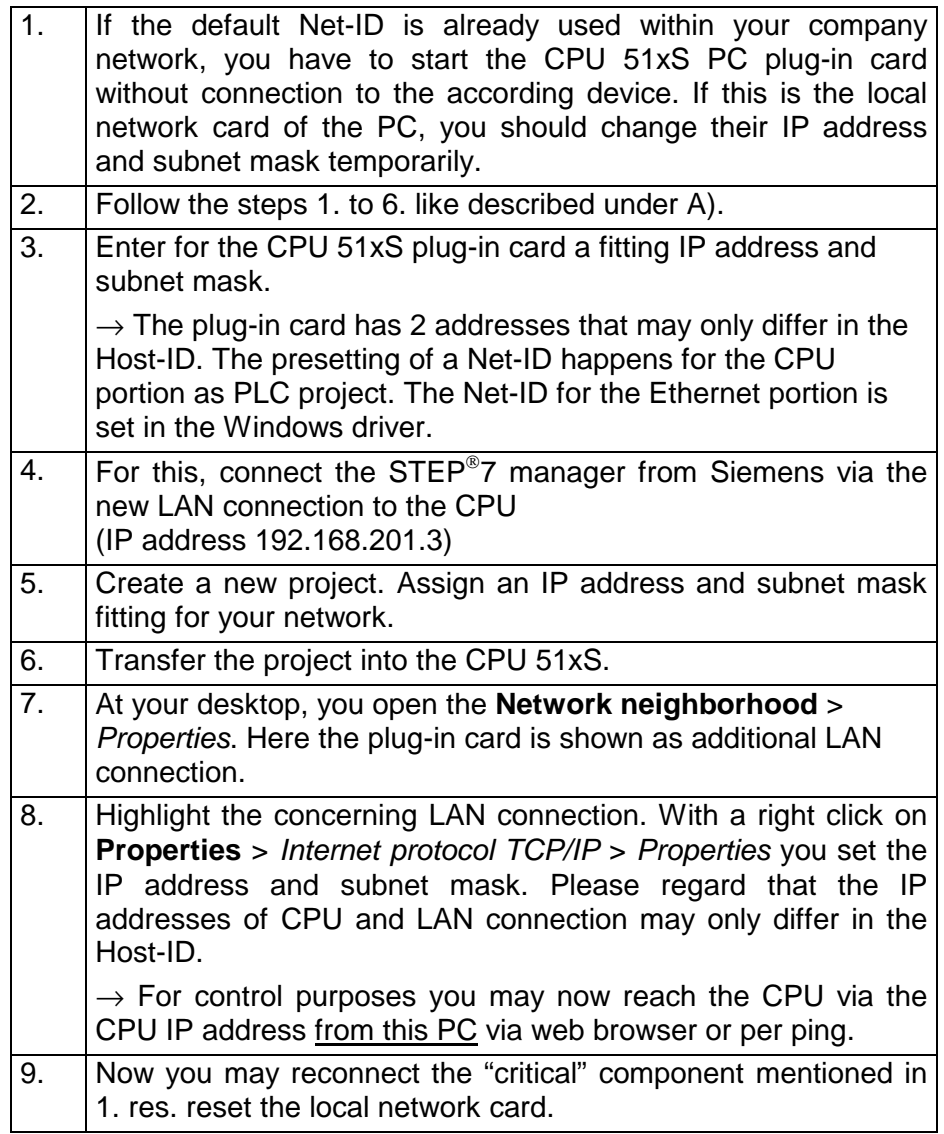

### <span id="page-26-0"></span>**Hardware Configuration from the CPU 51xS**

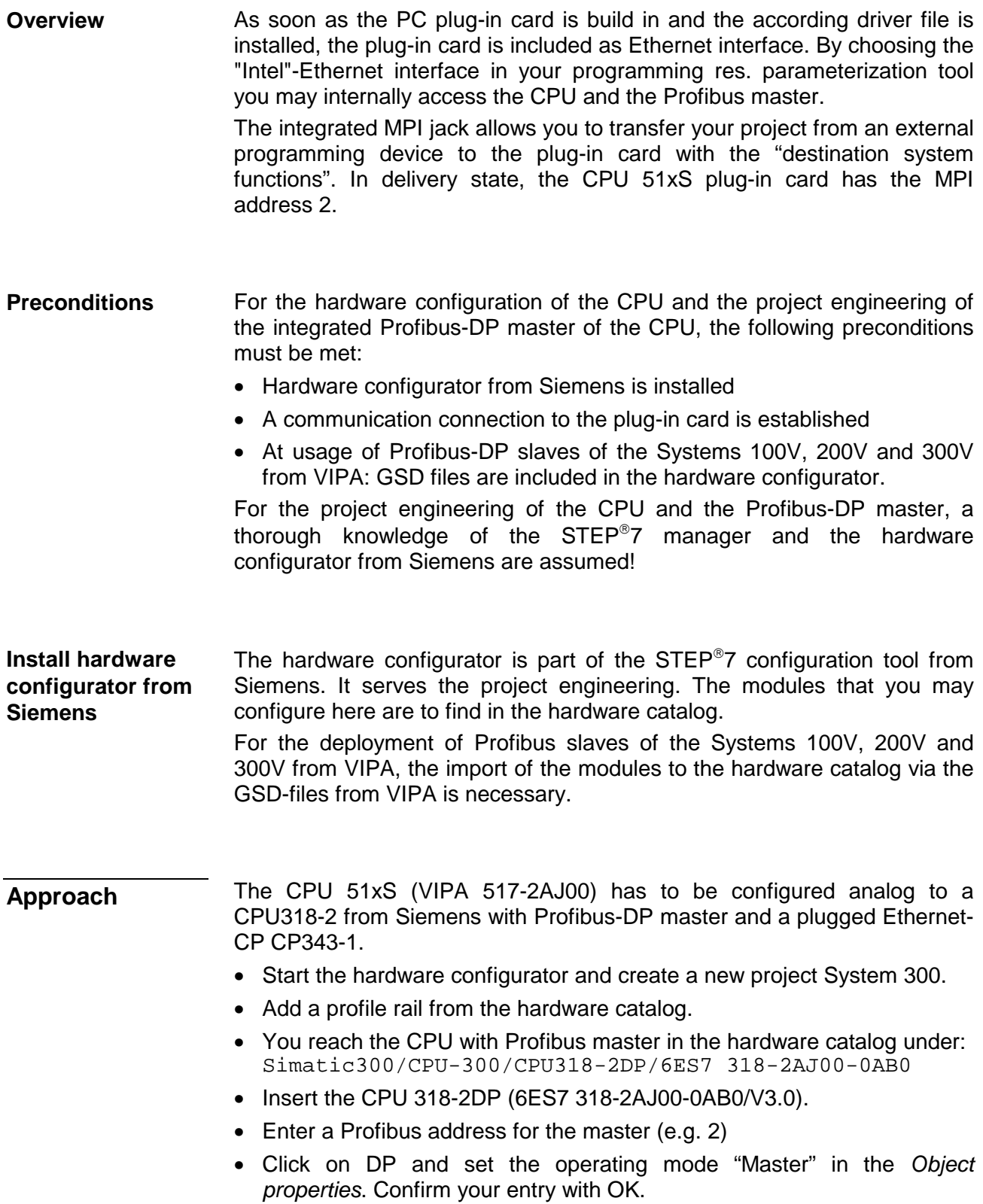

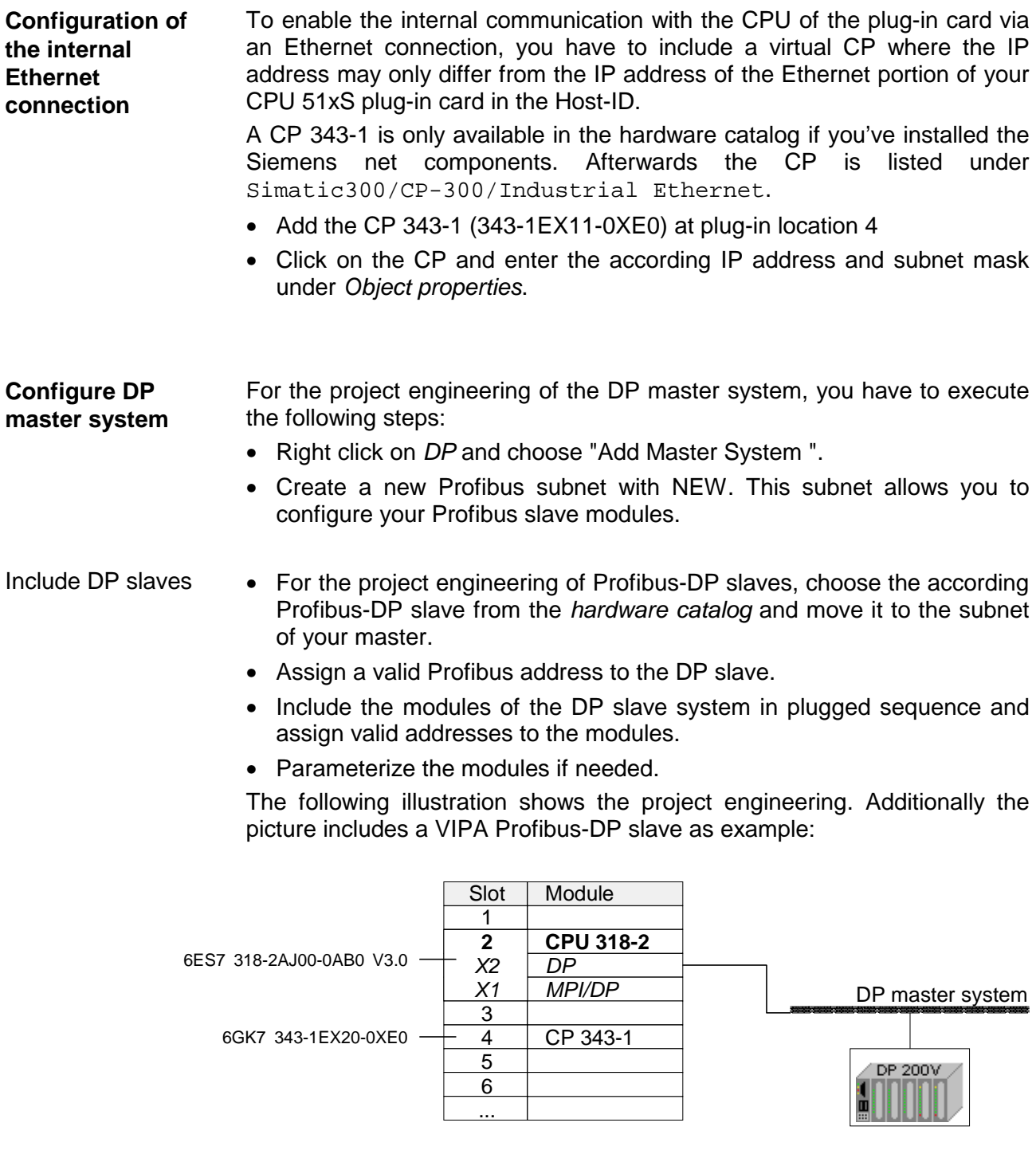

By addressing the "Intel" Ethernet interface in your programming res. parameterization tool, you may internally access the CPU and the Profibus master. The integrated MPI interface allows you to transfer your project from an external programming unit to the plug-in card using the "destination system" functions. At delivery state, the CPU 51xS plug-in card has the MPI address 2. **Transfer project** 

During start-up, the CPU transfers the Profibus project to the master.

### <span id="page-28-0"></span>**Setting the CPU parameters**

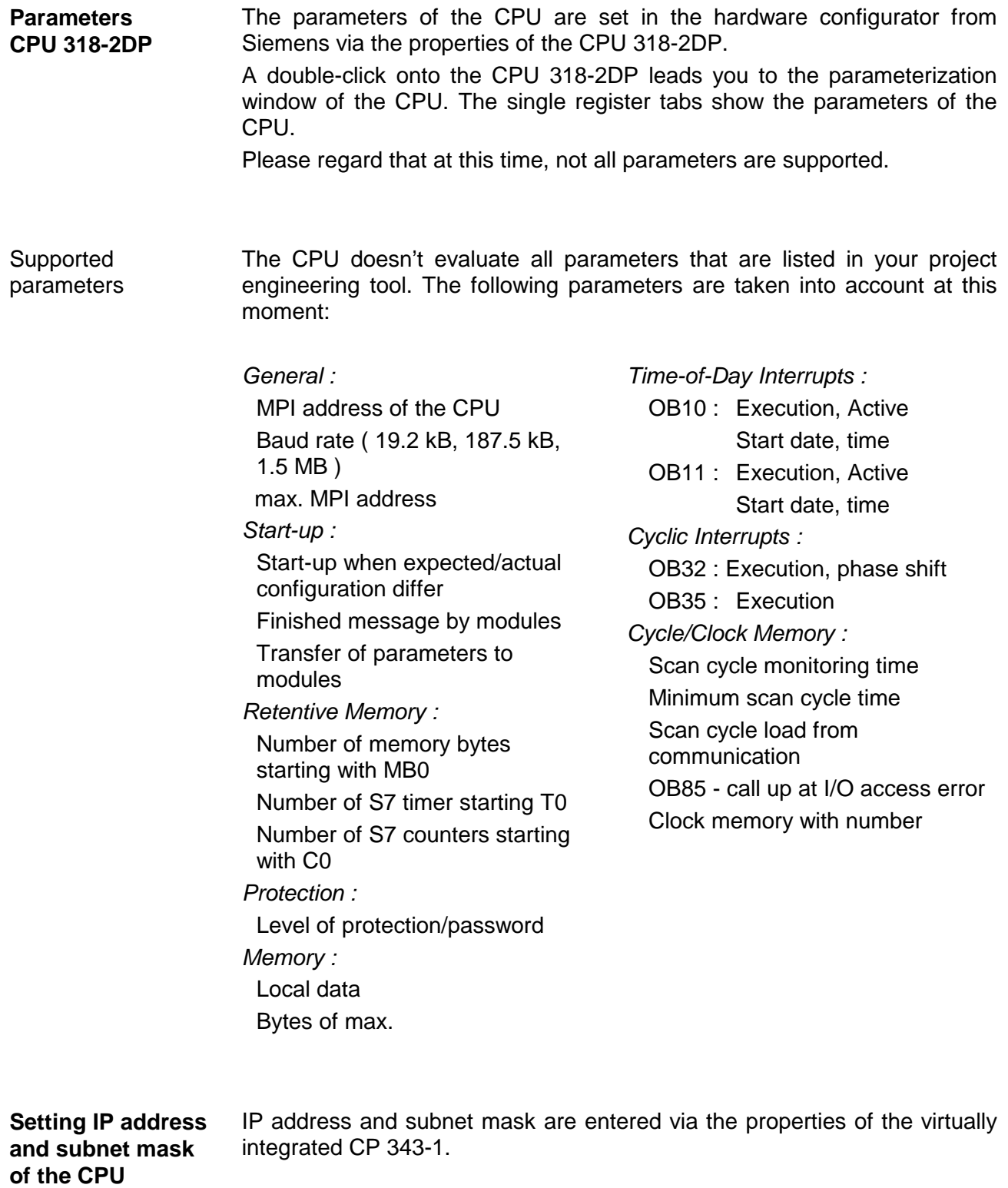

## <span id="page-29-0"></span>**Transfer project**

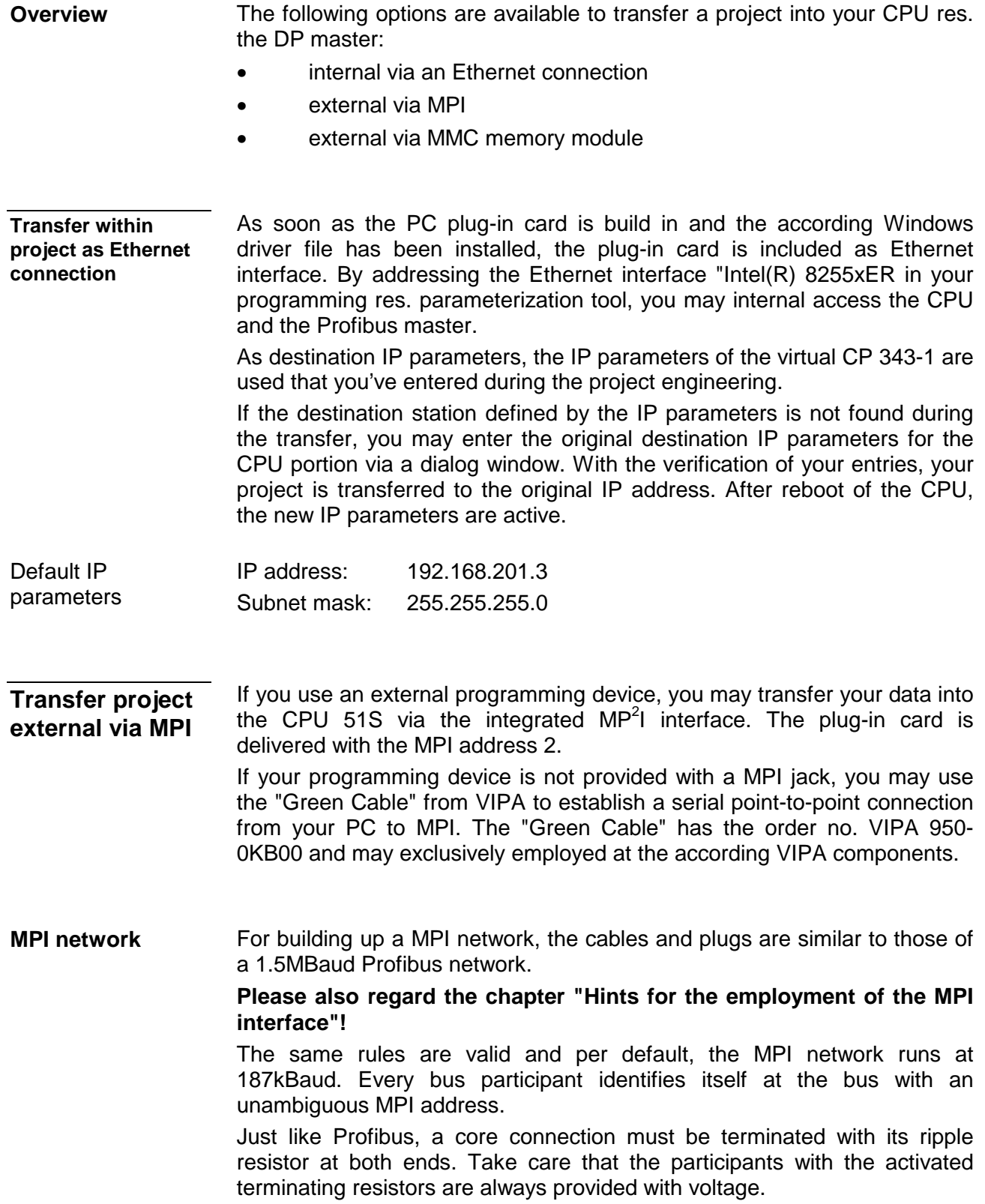

#### **Approach**

- Connect your PU res. your PC with your CPU via MPI.
- Use **PLC** > *Load to module* in your project engineering tool to transfer the project into the CPU.

#### **Note!**

If your programming device is not provided with a MPI jack, you may use the "Green Cable" from VIPA to establish a serial point-to-point connection from your PC to MPI. The "Green Cable" may exclusively employed at the according VIPA components. For the employment of the Green Cable, the MPI interface has to be reconfigured. More detailed information follows on the next pages.

Information for the configuration of a MPI interface is to find in the documentation of your programming software. **Configure MPI for Green Cable**

> This text describes only the employment of the "Green Cable" from VIPA together with the programming tool from Siemens.

> The "Green Cable" establishes a serial connection between the COM interface of the PCs and the MP $2$ I jack of the CPU via MPI.

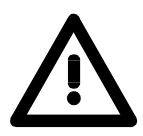

#### **Attention!**

Please regard that the "Green Cable" may exclusively be employed immediately at the MP<sup>2</sup>I jacks of VIPA components!

Approach for the MPI configuration

- Open the STEP<sup>®</sup>7 manager from Siemens and choose **Options** > Set *PU/PC interface*.
- Select "PC Adapter (MPI)" in the option list; if it misses, you first have to add it. Click on [Properties].
	- $\rightarrow$  The following 2 sub dialog boxes allow you to configure your PC adapter to 38400 Baud like shown in the picture:

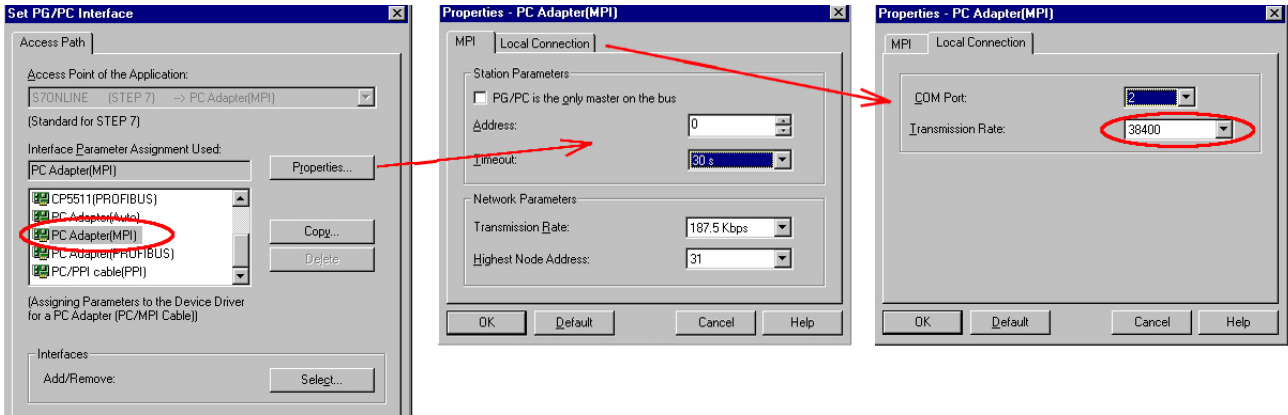

Cancel |

 $\ensuremath{\mathsf{Help}}\xspace$ 

 $\overline{OK}$ 

As external storage medium, the Multi Media Card (MMC) is used (Order no. VIPA 953-0KX10). **Employment of the MMC** 

A read access of the MMC is always executed after an OVERALL\_RESET.

To write onto the MMC you either use a write command from the hardware configurator from Siemens or a MMC reading device from VIPA (Order no. VIPA 950-0AD00). This allows you to program applications at the PC, to copy them to the MMC and to easily transfer them to the VIPA CPU. The MMC modules are delivered from VIPA pre-formatted with the FAT16 file system.

There may be stored several projects and subdirectories on a MMC memory module.

Please take care that your recent project engineering is stored at the root directory and has the file name: **S7PROG.WLD.** 

When a MMC is plugged in the CPU, a write command transfers the content of the battery buffered RAM to the MMC. **Transfer CPU** → **MMC** 

> Initialize the write command via the hardware configurator from Siemens by selecting **PLC** > *Copy RAM to ROM*.

During the write process, the yellow "MMC"-LED of the CPU is blinking.

Simultaneously, a write process into the internal flash of the CPU is executed.

Control the transfer process via event-IDs

After a write process at the MMC, an according ID-event is entered into the diagnostic buffer of the CPU. To monitor the diagnostic entries, choose **PLC** > Module status in your STEP<sup>®</sup>7 manager. The register "Diagnostic buffer" leady you to the diagnosis window.

Writing onto the MMC can cause the following events:

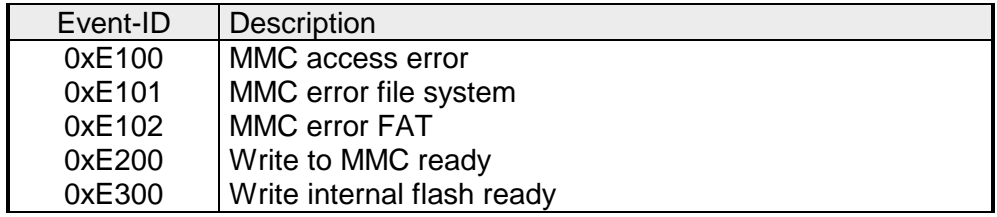

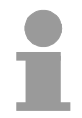

#### **Note!**

If the size of the user application exceeds the user memory of the CPU, the content of the MMC is not transferred.

It is considered to compress the user application before the transfer. This is not automatically executed.

**Transfer**   $MMC \rightarrow CPU$ **after overall reset**  The transfer of the user application from the MMC to the CPU is always executed after an OVERALL\_RESET. The transfer process is indicated by the blinking of the yellow LED "MMC" at the CPU.

If there is no valid user application at the MMC or if the transfer fails, an OVERALL\_RESET of the CPU is executed and the STOP-LED blinks three times.

### <span id="page-32-0"></span>**Operating modes of the CPU 51xS**

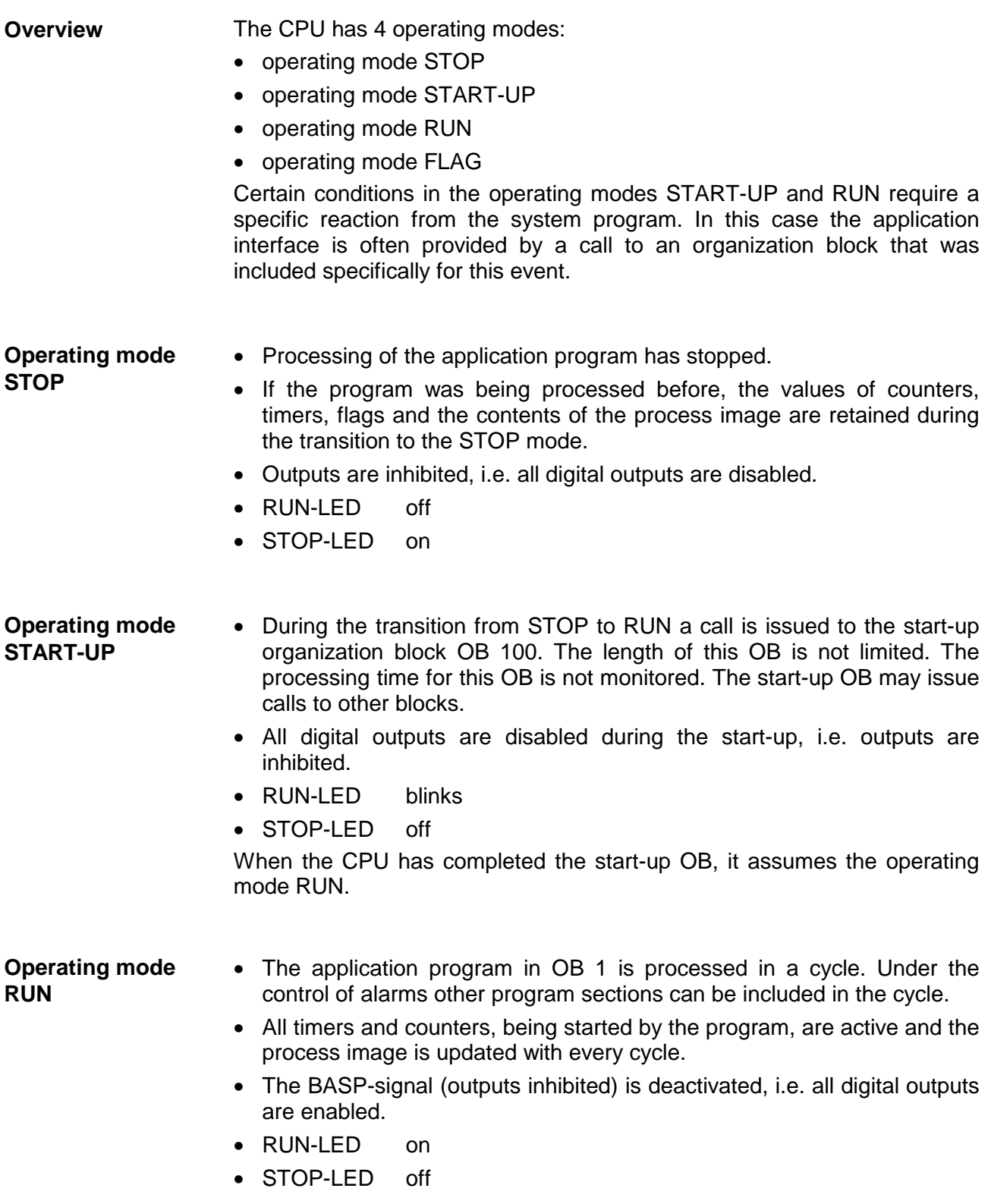

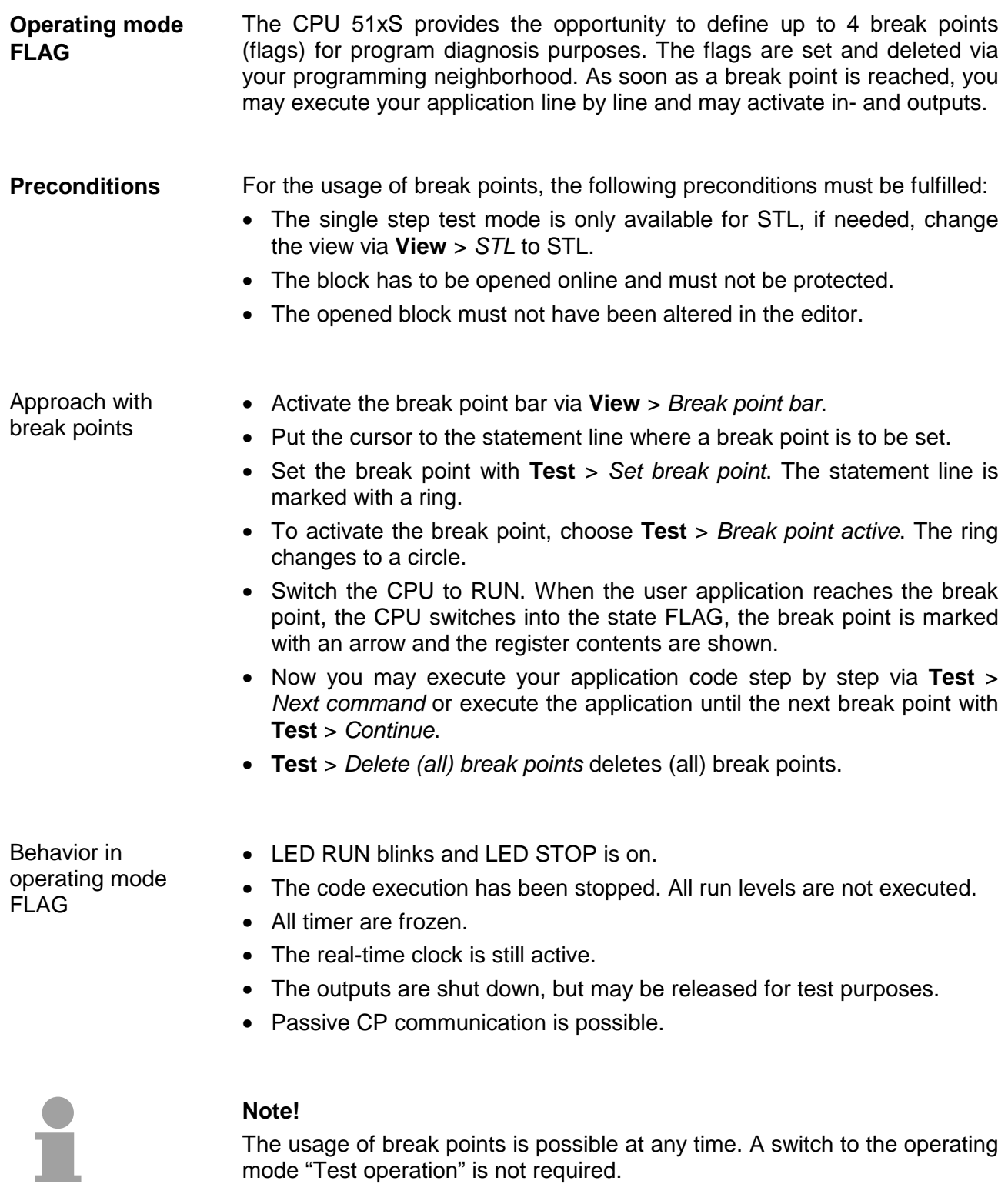

If you set more than 3 break points, the single step operation is not longer available.

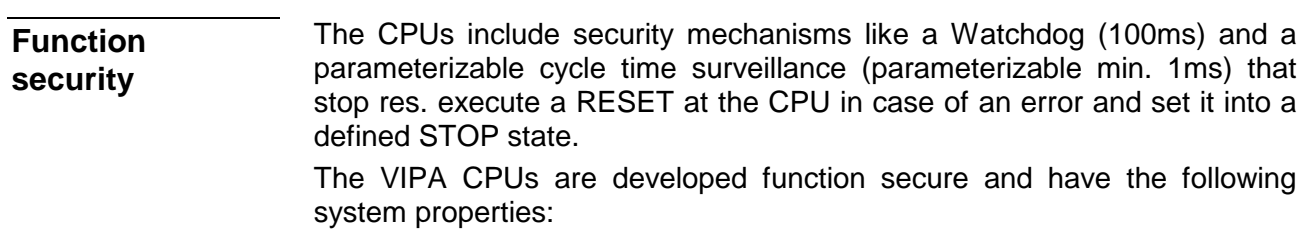

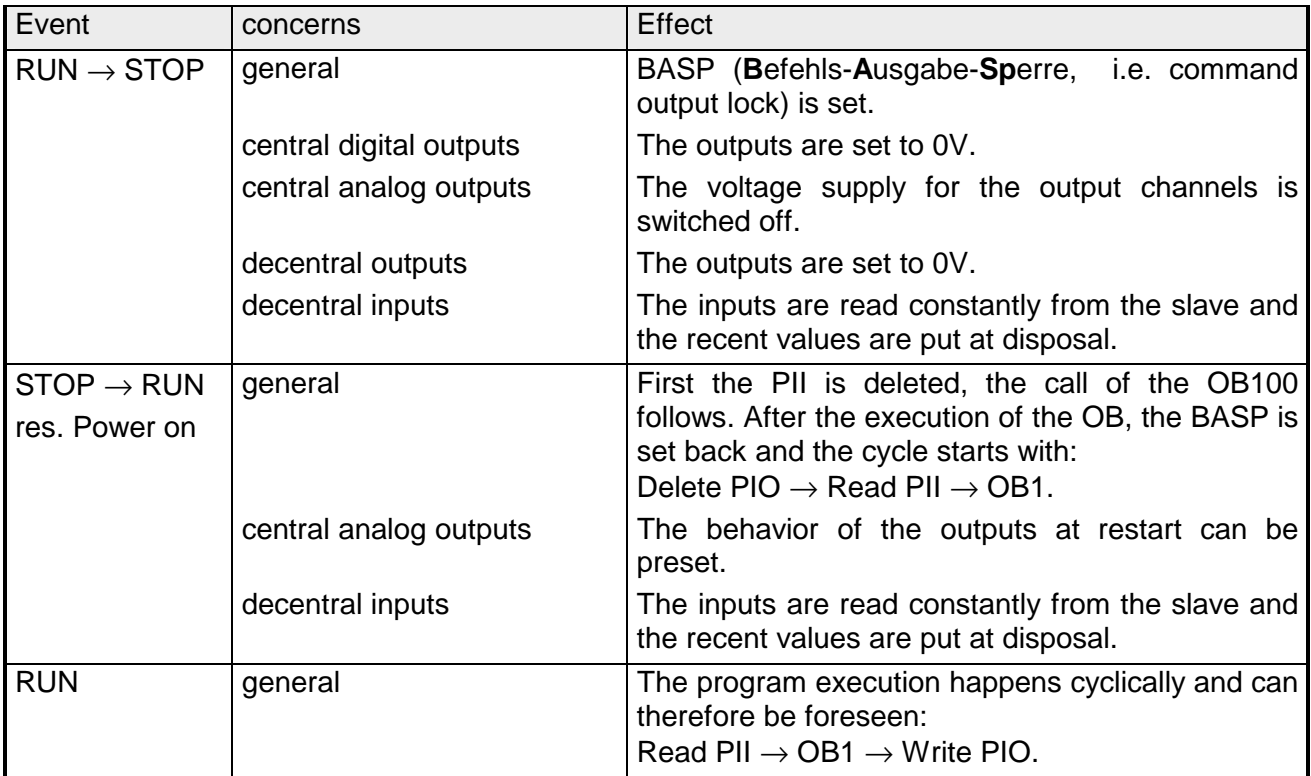

PII: = Process image inputs PIO: = Process image outputs

### <span id="page-35-0"></span>**DP master operating modes**

After NETZ\_EIN (i.e. POWER\_ON) and with valid project engineering data, the DP master switches automatically to RUN. We abstained an operating mode lever for the DP master. **STOP** → **RUN (automatically)** 

> After a POWER ON automatically the project engineering data and bus parameters are send from the CPU to the DP master. This establishes a communication to the DP slaves. At successful connection and valid bus parameters, the DP master switches to Data Exchange (DE). The LEDs RUN and DE are on.

> When receiving wrong/invalid parameters, the DP master switches to RUN and monitors a parameterization error via the IF-LED.

> The DP master is now linked up to the bus with the following default bus parameters:

#### **Default-Bus-Parameter: Address: 1; Transfer rate: 1.5 MBaud.**

During RUN mode, the RUN- and the DE-LEDs are on. Now data may be transferred. In the event of an error, like e.g. a DP slave break down, this is shown at the DP master via the ERR-LED and an alarm to the CPU is initiated. **RUN** 

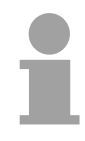

#### **Note!**

If the CPU switches to STOP during operation, the DP master stays in RUN. Due to the BASP signal, all outputs of the peripheral modules connected via DP slaves are set to zero.

After a slave failure, the process image of the inputs keeps the status of before the slave failure.

### <span id="page-36-0"></span>**Overall\_Reset**

During the OVERALL\_RESET the entire user memory (RAM) and the remanent memory area is erased. **Outline** 

Data located in the memory card is not affected.

You should always issue an overall reset to your CPU before loading an application program into your CPU, to ensure that all blocks have been cleared from it.

*Condition* The operating mode of the CPU is STOP. Place the function selector on the CPU in position "STOP"  $\rightarrow$  The ST-LED is on. **OVERALL\_RESET by means of the function selector** 

#### *OVERALL\_RESET*

- Place the function selector in the position MR and hold it in this position for app. 3 seconds.  $\rightarrow$  The ST-LED changes from blinking to permanently on.
- Place the function selector in the position STOP and switch it to MR and quickly back to STOP within a period of less than 3 seconds.  $\rightarrow$  The ST-LED blinks (overall reset procedure).
- The overall reset has been completed when the STOP-LED is on permanently.  $\rightarrow$  The ST-LED is on.

The following figure illustrates the above procedure:

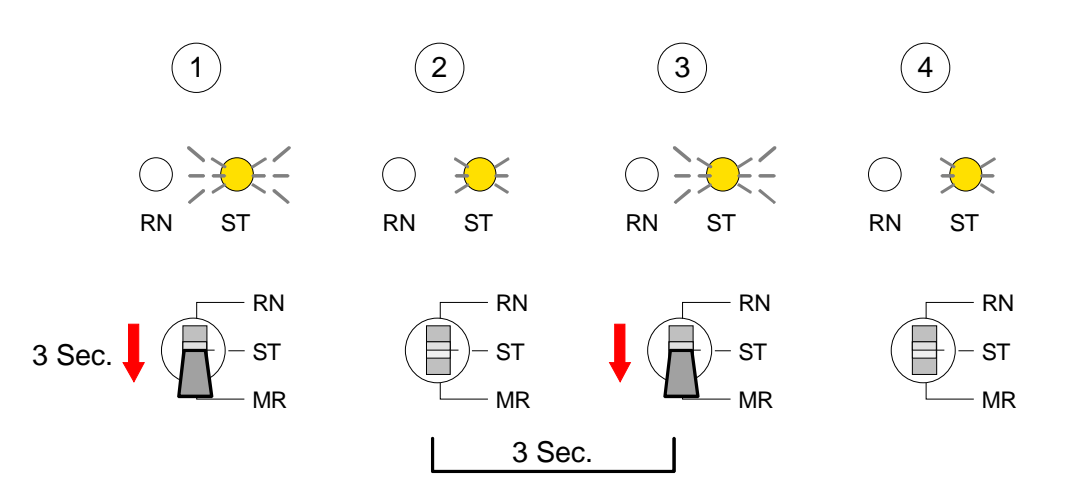

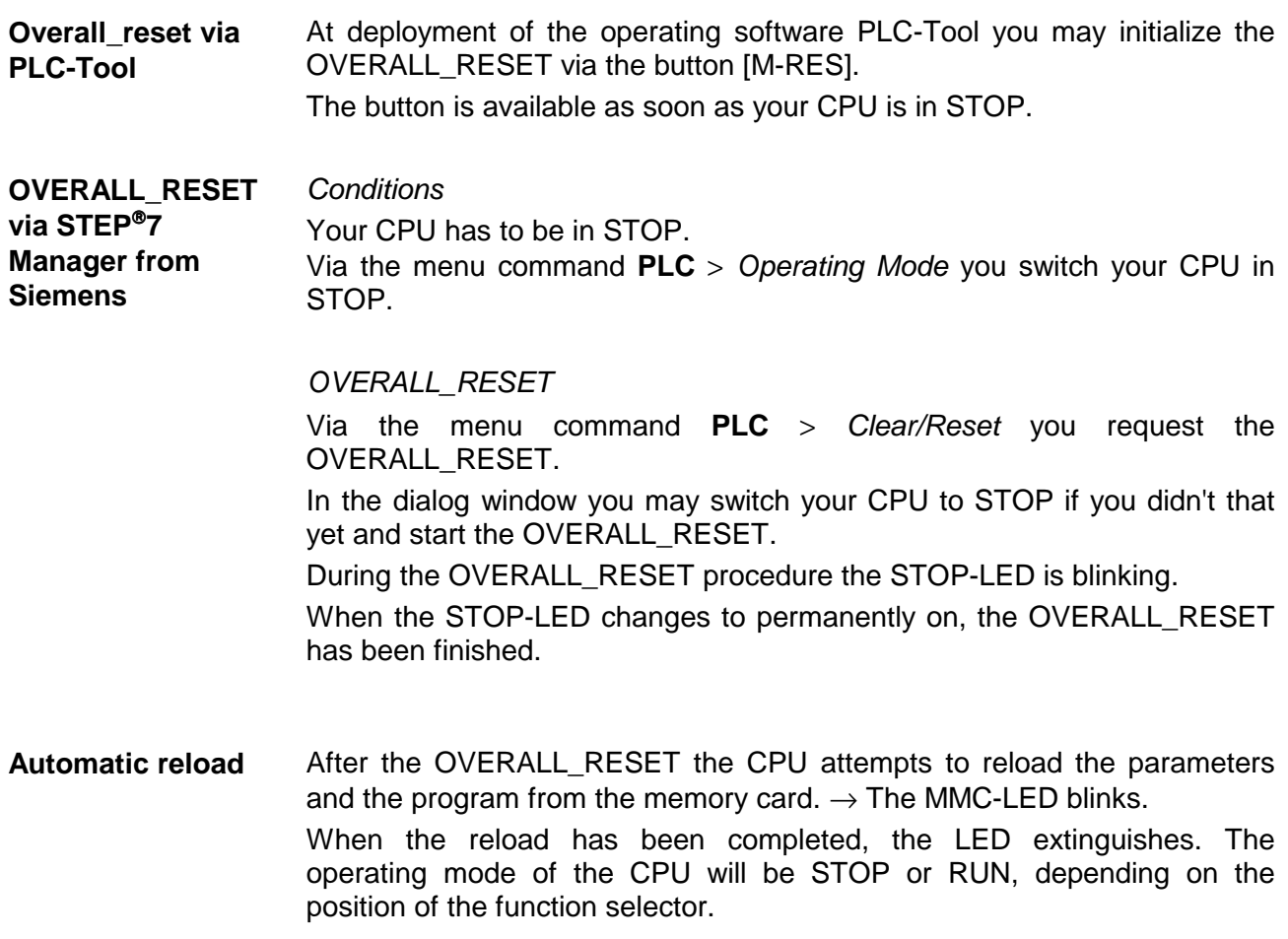

### <span id="page-38-0"></span>**Confirm external access via Ethernet**

#### **Overview**

You may access the CPU 51xS from an external PC via Ethernet. The following preconditions must be fulfilled:

- The routing is activated on the PC with the CPU 51xS
- The route is entered at the CPU 51xS via a CP343 hardware configuration with the following parameters:
	- Destination router: IP address of the Ethernet component  $IP_{Eth}$  of the CPU 51xS
- The route is entered at the external PC with the following parameters: - Destination-IP: Net-ID of the Ethernet component of the CPU 51xS
	- IP-Mask: subnet mask of the CPU 51xS (default: 255.255.255.0)
	- Gateway: IP address of the PCs IP $_{PC}$  with the CPU 51xS at the home network

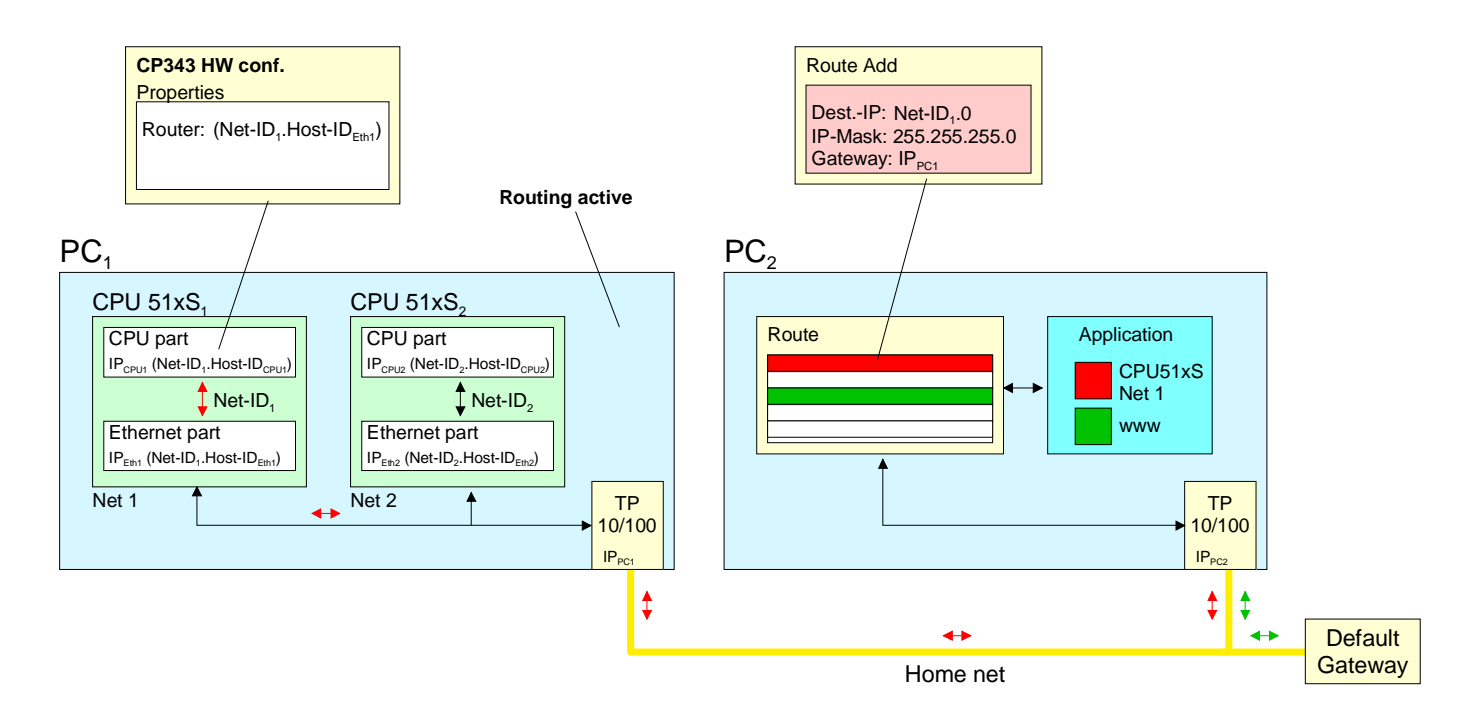

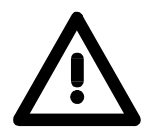

#### **Attention!**

Only a trained system administrator should execute changes at the network neighborhood for this may cause conflicts with the company network!

The employment under Windows 9x res. Windows XP Home is not recommended and not described.

The following text describes the steps of configuration. More detailed information especially to the operating system specific routing is to find in the documentation of the operating system. **Activate routing** 

Activation under Windows NT4 / 2000<sub>Server</sub> / 2003<sub>Server</sub>

The activation of the routing happens in the "Network neighborhood properties" at the properties of the TCP/IP protocol.

Activation under Windows XP<sub>Professional</sub> / 2000<sub>Professional</sub>

For the activation, an entry into the registry file is required like illustrated below:

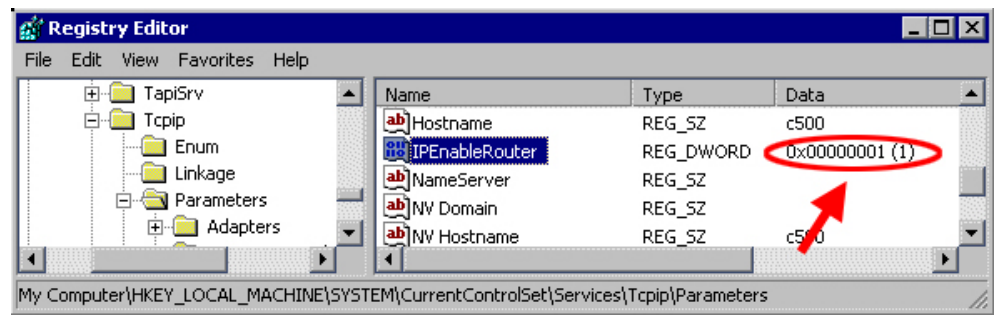

After a reboot, the routing is active.

The entry of a route happens exclusively via the command console of the operating system by using the "route" command. The following parameters are required: **Enter route** 

> route ADD <Destination-IP> MASK <IP-Mask> <Gateway> METRIC <Metric>  $IF < IF$

with

- ADD: Command for adding a route
- Dest.-IP: IP address of the network (Net-ID) of the CPU 51xS
- IP-Mask: Subnet mask of the net of the CPU 51xS
- Gateway: IP address of the destination computer at the home network with the plugged CPU 51xS
- Metric: (optional) Price value for a destination
- IF: (optional) Preset interface or best alternate interface

route PRINT lists all entered routes

route DELETE <Destination-IP> deletes the entry

Example:

The following constellation is present and you want to access the CPU via PC:

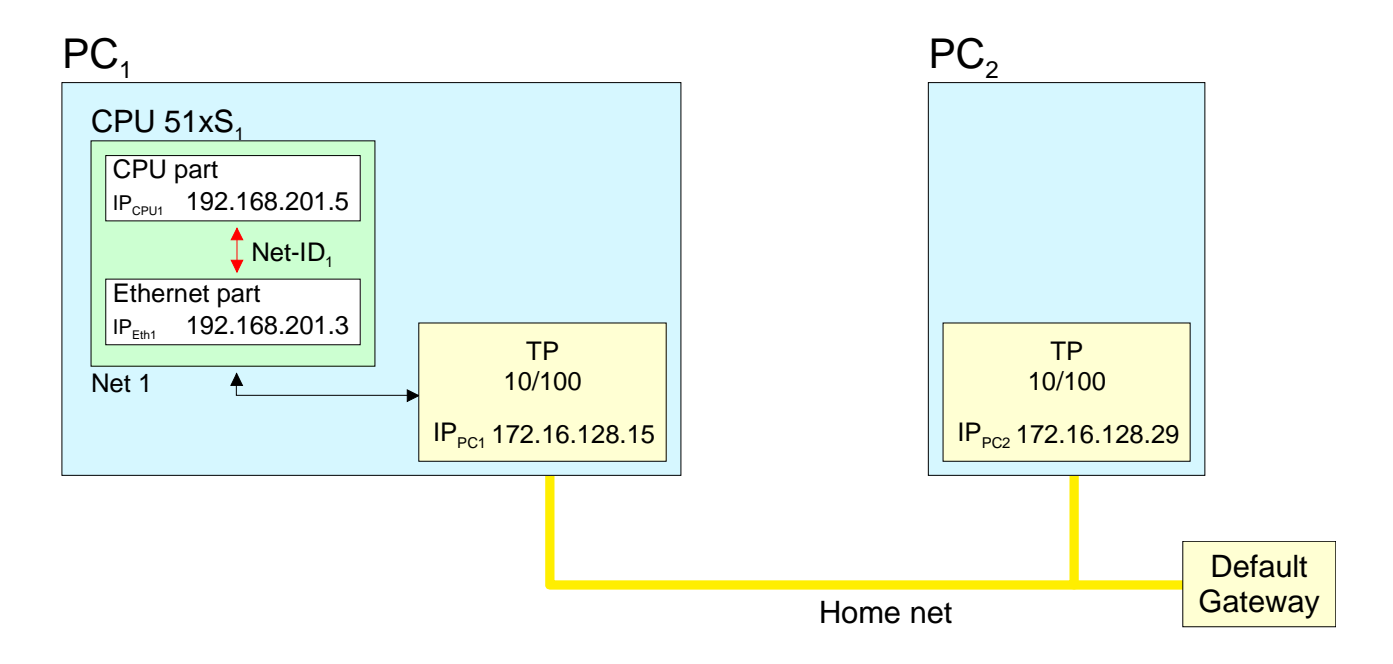

- Activate the routing at PC1 like described above.
- Start the hardware configurator from Siemens and configure a system with CP 343.
- Enter the IP address 192.168.201.5 and the subnet mask 255.255.255.0 in "Properties Ethernet interface".
- Choose the function "Use router" under "Parameter", enter the IP address 192.168.201.3 of the Ethernet portion of the CPU 51xS as "Gateway" and transfer your project.
- Start the command console at PC2 and enter the following statement:

route add 192.168.201.0 mask 255.255.255.0 172.16.128.15

Now you may access the CPU from PC2 via PC1. You may test the connection with the command ping 192.168.201.5.

### <span id="page-41-0"></span>**Control and monitoring of variables**

For troubleshooting purposes and to display the status of certain variables you can access certain test functions via the menu item **Test** of the Siemens STEP<sup>®</sup>7 Manager. The status of the operands and the VKE can be displayed by means of the test function **Debug** > *Monitor*. You can modify and/or display the status of variables by means of the test function **PLC** > *Monitor/Modify Variables*. This test function displays the current status and the VKE of the different operands while the program is being executed. **Outline Debug** > *Monitor*

It is also possible to enter corrections to the program.

#### **Note!**

When using the test function "Monitor" the PLC must be in RUN mode!

The processing of statuses can be interrupted by means of jump commands or by timer and process-related alarms. At the breakpoint the CPU stops collecting data for the status display and instead of the required data it only provides the PG with data containing the value 0.

For this reason, jumps or time and process alarms can result in the value displayed during program execution remaining at 0 for the items below:

- the result of the logical operation VKE
- Status / AKKU 1
- AKKU 2
- Condition byte
- absolute memory address SAZ. In this case SAZ is followed by a "?".

The interruption of the processing of statuses does not change the execution of the program. It only shows that the data displayed is no longer valid from the point on, where the interrupt occurred.

**PLC** > *Monitor/Modify Variables*

This test function returns the condition of a selected operand (inputs, outputs, flags, data word, counters or timers) at the end of programexecution.

This information is obtained from the process image of the selected operands. During the "processing check" or in operating mode STOP the periphery is read directly from the inputs. Otherwise only the process image of the selected operands is displayed.

#### *Control of outputs*

It is possible to check the wiring and proper operation of output-modules.

You can set outputs to any desired status with or without a control program. The process image is not modified but outputs are no longer inhibited.

#### *Control of variables*

The following variables may be modified:

E, A, M, T, Z and D.

The process image of binary and digital operands is modified independently of the operating mode of the CPU 31x.

When the operating mode is RUN the program is executed with the modified process variable. When the program continues they may, however, be modified again without notification.

Process variables are controlled asynchronously to the execution sequence of the program.

### <span id="page-43-0"></span>**Integrated OBs, SFCs, SFBs**

*The following organization blocks (OBs) are available*:

| OВ            | <b>Description</b>                         |  |
|---------------|--------------------------------------------|--|
| OB 1          | Free cycle                                 |  |
| <b>OB 10</b>  | Clock alarm                                |  |
| <b>OB 11</b>  | Clock alarm                                |  |
| <b>OB 20</b>  | Delay alarm                                |  |
| <b>OB 21</b>  | Delay alarm                                |  |
| <b>OB 32</b>  | Prompter alarm                             |  |
| <b>OB 35</b>  | Prompter alarm                             |  |
| <b>OB 40</b>  | Process alarm                              |  |
| OB 41         | Process alarm                              |  |
| <b>OB 80</b>  | Cycle time exceeded or clock alarm run out |  |
| OB 82         | Diagnostic alarm                           |  |
| <b>OB 85</b>  | OB not available                           |  |
| <b>OB 86</b>  | Slave failure res. restart                 |  |
| <b>OB 100</b> | Reboot                                     |  |
| <b>OB 121</b> | Synchronous errors                         |  |
| OB 122        | Periphery error at n <sup>th</sup> access  |  |

*The following system function blocks (SFBs) are available:* 

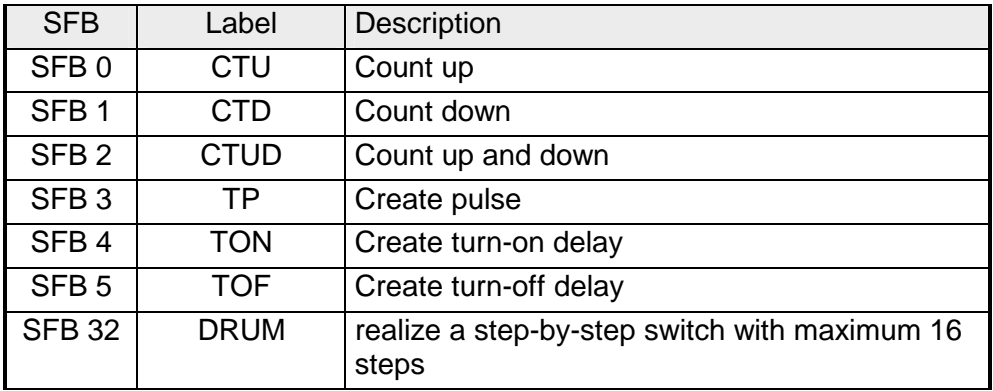

| <b>SFC</b>       | Label           | Description                                                                                             |
|------------------|-----------------|----------------------------------------------------------------------------------------------------|
| SFC <sub>0</sub> | SET_CLK         | Set clock                                                                                               |
| SFC <sub>1</sub> | READ_CLK        | Read clock                                                                                              |
| SFC <sub>2</sub> | SET_RTM         | Set operating time counter                                                                              |
| SFC <sub>3</sub> | CTRL_RTM        | Start/stop operating time counter                                                                       |
| SFC <sub>4</sub> | READ_RTM        | Read operating time counter                                                                             |
| SFC <sub>5</sub> | <b>GADR LGC</b> | Get logical address of a channel                                                                        |
|                  |                 | (only for modules at rack 0)                                                                            |
| SFC <sub>6</sub> | RD_SINFO        | Read start information of the recent OB                                                                 |
| SFC 12           | D ACT DP        | Activation or deactivation of DP slaves                                                                 |
| <b>SFC 13</b>    | <b>DPNRM DG</b> | Read slave diagnostic data                                                                              |
| <b>SFC 14</b>    | DPRD_DAT        | Read consistent user data                                                                               |
|                  |                 | (also from DP slaves $\rightarrow$ DP master FW $\geq$ V3.00)                                           |
| <b>SFC 15</b>    | DPWR_DAT        | Write consistent user data                                                                              |
|                  |                 | (also to DP slaves $\rightarrow$ DP master FW $\geq$ V3.00)                                             |
| <b>SFC 20</b>    | <b>BLKMOV</b>   | Copy variable inside work memory                                                                        |
| <b>SFC 21</b>    | <b>FILL</b>     | Predefine field inside work memory                                                                      |
| <b>SFC 22</b>    | CREAT DB        | Create data block                                                                                       |
| <b>SFC 23</b>    | DEL DB          | Delete data block                                                                                       |
| <b>SFC 24</b>    | TEST DB         | Test data block                                                                                         |
| <b>SFC 28</b>    | SET_TINT        | Set clock alarm                                                                                         |
| <b>SFC 29</b>    | CAN_TINT        | Cancel clock alarm                                                                                      |
| <b>SFC 30</b>    | <b>ACT_TINT</b> | Activate clock alarm                                                                                    |
| <b>SFC 31</b>    | QRY_TINT        | Request clock alarm                                                                                     |
| <b>SFC 32</b>    | SRT_DINT        | Start delay alarm                                                                                       |
| <b>SFC 33</b>    | CAN_DINT        | Cancel delay alarm                                                                                      |
| <b>SFC 34</b>    | QRY_DINT        | Request delay alarm                                                                                     |
| <b>SFC 36</b>    | MASK_FLT        | Mask synchronous error events                                                                           |
| <b>SFC 37</b>    | DMASK_FLT       | Demask synchronous error events                                                                         |
| <b>SFC 38</b>    | <b>READ ERR</b> | Read event status register                                                                              |
| <b>SFC 41</b>    | DIS_AIRT        | Delay alarm events                                                                                      |
| <b>SFC 42</b>    | EN_AIRT         | Cancel alarm event delay                                                                                |
| <b>SFC 43</b>    | <b>RE_TRIGR</b> | Re-trigger cycle time surveillance                                                                      |
| <b>SFC 44</b>    | REPL_VAL        | Transfer replacement value into ACCU1                                                                   |
| <b>SFC 46</b>    | <b>STP</b>      | Switch CPU in STOP                                                                                      |
| <b>SFC 47</b>    | WAIT            | Delay program processing additionally to delay time                                                     |
| <b>SFC 49</b>    | LGC_GADR        | Search the plug-in location concerning to a logical address                                             |
| <b>SFC 50</b>    | RD_LGADR        | Search all logical addresses of a block                                                                 |
| <b>SFC 51</b>    | <b>RDSYSST</b>  | Read information from system state list                                                                 |
| <b>SFC 52</b>    | WR_USMSG        | Write user entry into diagnostic buffer                                                                 |
|                  |                 | (sending via MPI in preparation)                                                                        |
| <b>SFC 54</b>    | RD DPARM        | Read predefined parameters                                                                              |
| <b>SFC 55</b>    | WR_PARM         | Write dynamic parameters (only for analog, digital blocks, FM350,<br>CP340 / not possible via Profibus) |

*The following standard system functions (SFCs) are available:* 

*continue ...* 

*... continue* 

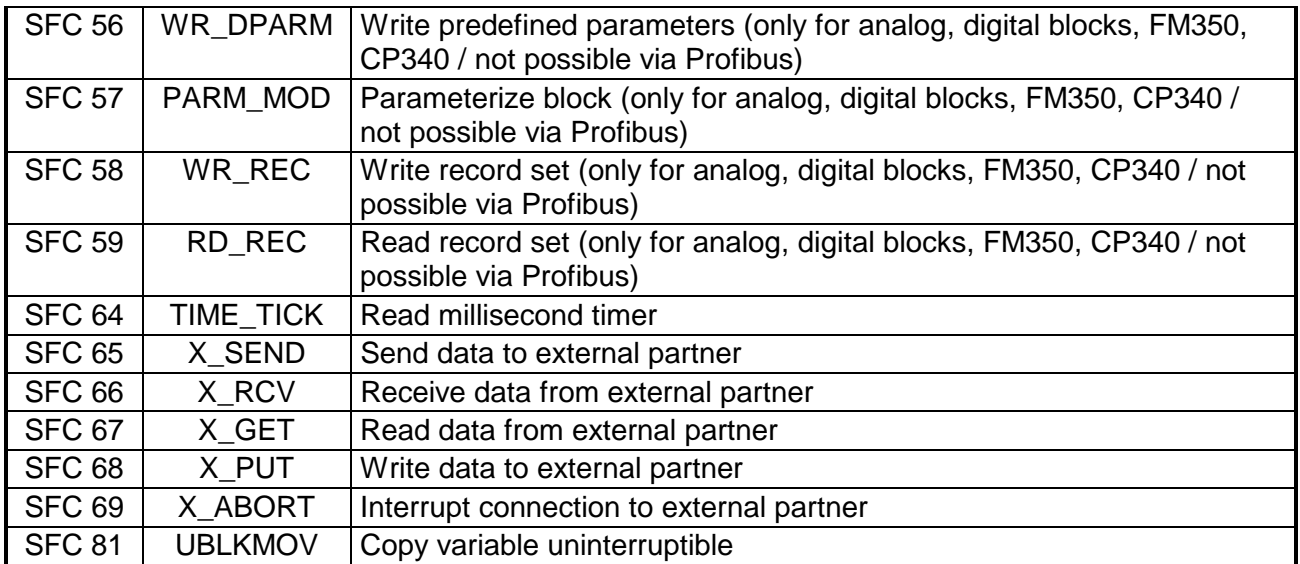

### *The following VIPA specific SFCs are available:*

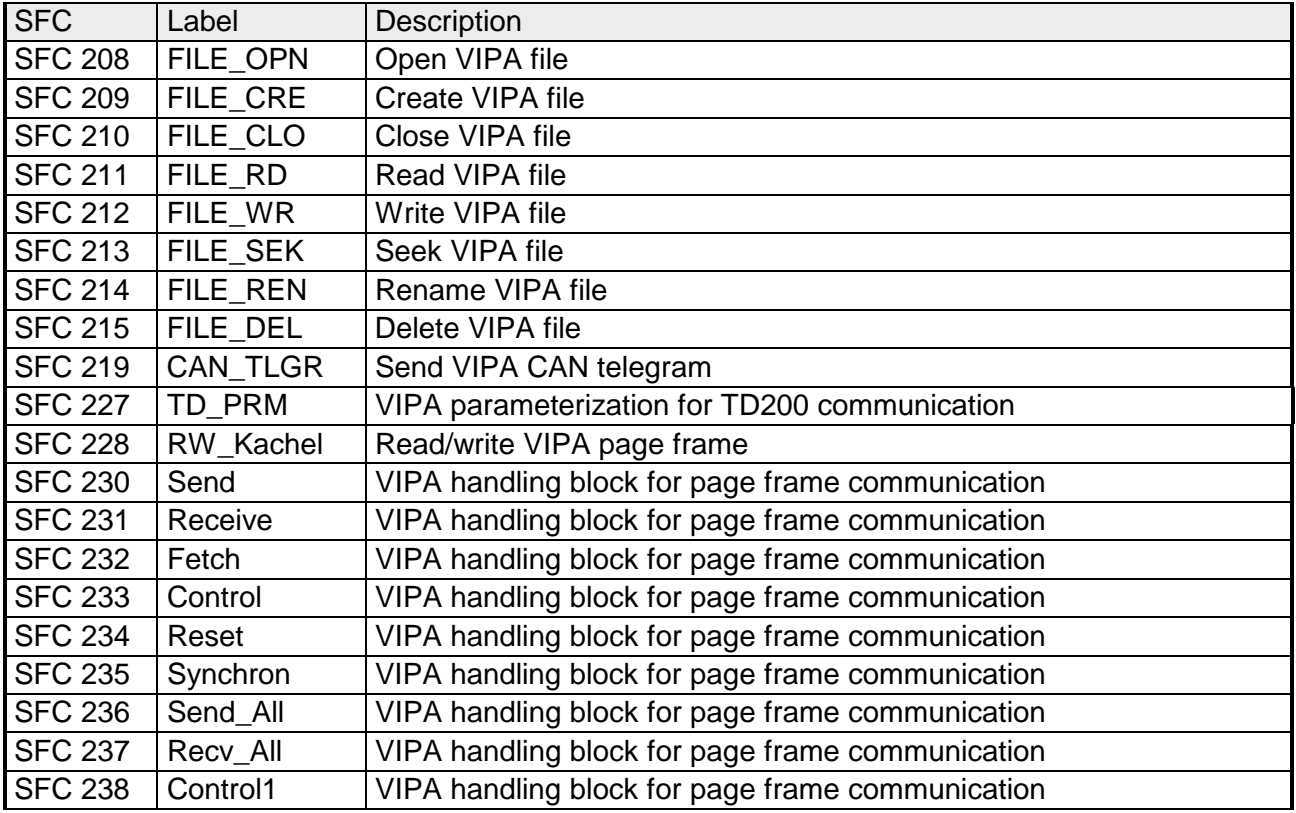

### <span id="page-46-0"></span>**Technical Data**

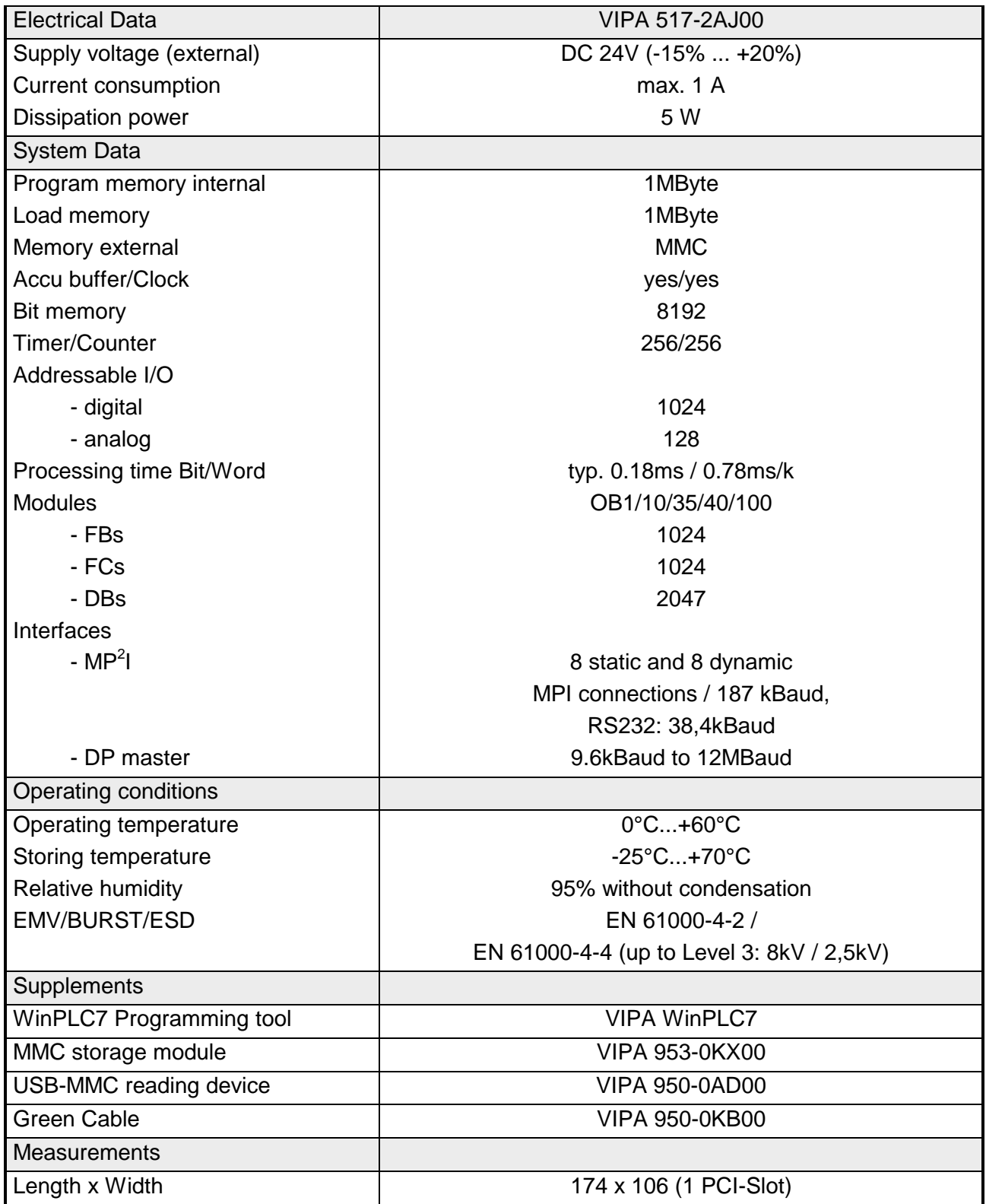

### **Appendix**

### **A Index**

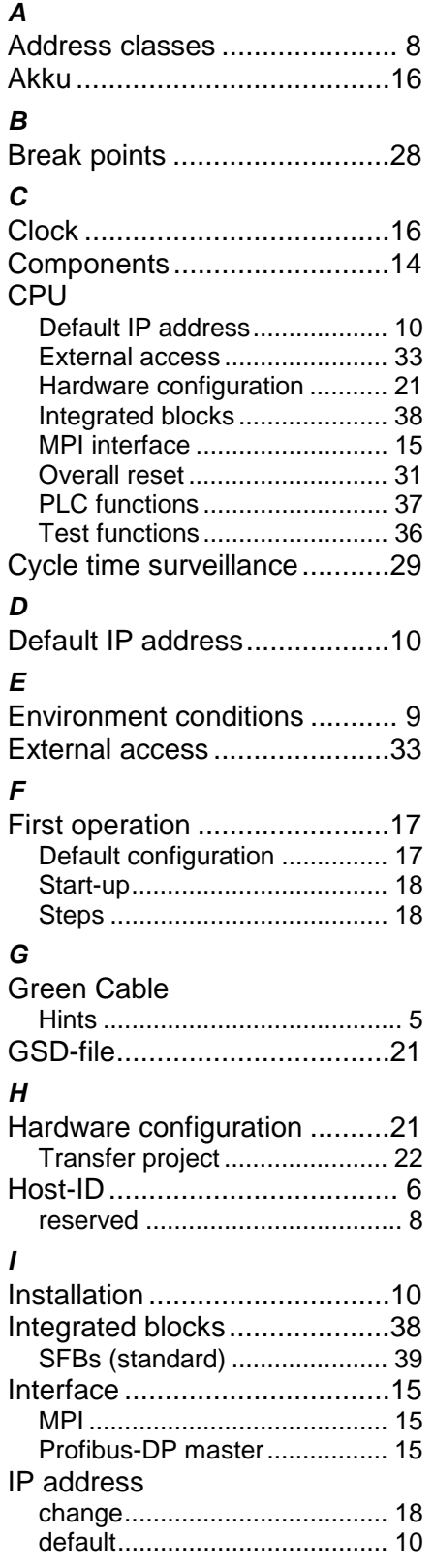

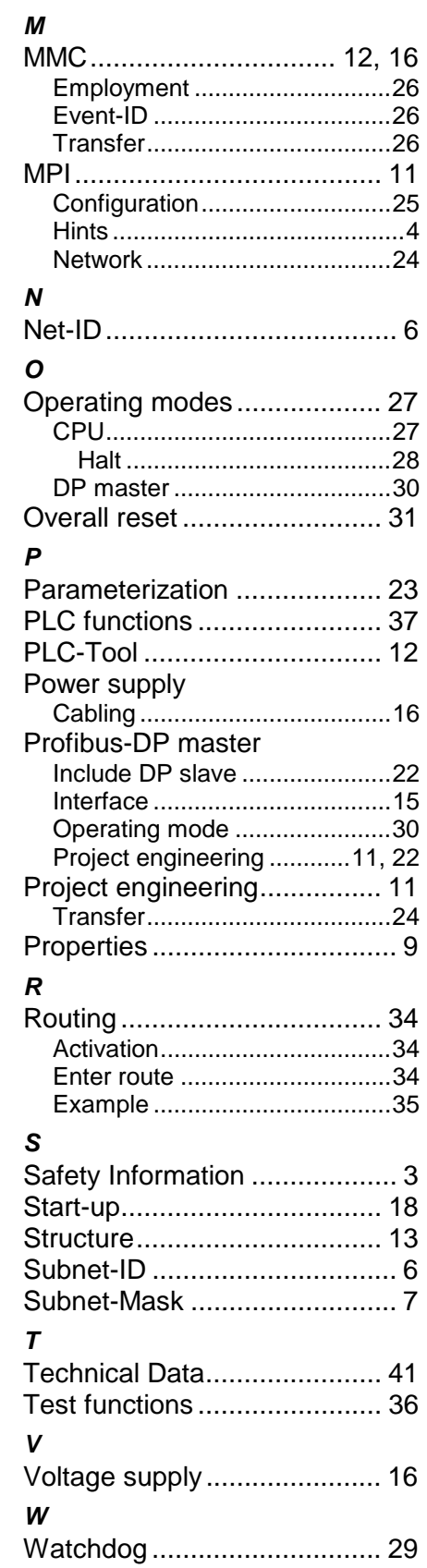

M.Stich